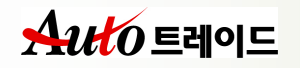

# 알기쉬운 Auto트레이드 사용법

2005년 4월

우리투자증권

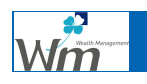

문의 : (국번없이) 1544-0000

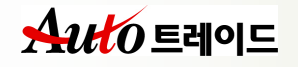

## - 목 차 -

- Ⅰ. 서비스의 이해
	- 1. Auto 트레이드란
	- 2. 서비스 특징
	- 3. 이용절차 3. 이용절차
	- 4. 서비스의 4. 서비스의 종류
- Ⅱ. 이용시 유의사항
- Ⅲ. 연속 주문서비스
- Ⅳ. 포트폴리오 주문서비스
- Ⅴ. 반복 주문서비스
- Ⅵ 차익 주문서비스
- Ⅶ.. 분할 주문서비스
- Ⅷ.. 편입비 조정
- Ⅸ. 주문우선순위 변경
- Ⅹ. 주문체결/투자수익율/미처리사유 조회
- 부록1. 용어집
- 부록2. FAQ
- 부록3. Won 트레이딩 화면번호표

#### ▣ 들어가기 전에

Auto트레이드의 자동매매방법은 '얼마만큼 오르면 얼마만큼 팔고, 얼마만큼 내리면 얼마만큼 산다'라는 아주 단순한 논리로 매수와 매도 수량을 분할하여, 여러 번 반 복적으로 매매주문을 내는 분할매매방법입니다. 또한 일회성 매매가 아닌, '얼마만 큼'이란 조건이 만족될 때마다 연속적으로 매매가 이루어지는 투자방법입니다.

이러한 분할매매방법과 연속매매방법을 시스템에 의해 자동으로 매매가 이루어지도 록 개발한 것이 Auto트레이드 입니다.

'얼마만큼'에 해당하는 조건이 입력되고 이조건에 의해 주문을 만들기 위한 매매테 이블이 생성되면, 입력한 조건값이 그날 도달할 수 있는 주가가 상하한가 범위에 있을경우 주식 매수 또는 매도주문이 발생하여 체결되면 이 주문에 상대가 되는 반 대주문이 자동으로 나가는 시스템입니다. 즉, 장이 마감된 후에는 다음날 예약주문 을 발생시키고, 장중에 매매가 체결되면 새로 생성된 지정가 주문을 자동으로 내줍 니다.

즉, 주식매매를 하고자하는 수량과 가격을 미리 결정해 놓으면 시장조건이 그 주문 을 낼 수 있을때 자동으로 주문을 내어주고 이 주문이 체결되면 체결정보를 자동으 로 인식하여 체결에 대응되는 상대주문을 자동으로 내주는 시스템입니다.

본 시스템은 시스템 트레이딩의 일종입니다.

그러나 기존의 시스템트레이딩과는 달리 주식에 대한 기본개념과 가지고 있다면 누 구가 쉽고 편리하게 사용할 수 있습니다.

또한 일회성 매매가 아니라 설정한 조건이 만족할 때마다 연속적으로 매매가 이루 어지므로 바쁜 일과중에 시황을 신경쓰지 않아도 됩니다.

주가가 낮을 때 매수하고 주가가 올라가면 매도한다는 기본적인 투자원칙하에서 분 할매매를 하기 때문에 보다 원칙투자에 접근할 수 있도록 해줍니다.

실제 본 시스템을 이용하여 국내 유명 투신, 은행에서 운용중인 펀드는 약 7천억 ('04.5) 수준으로 시스템의 안정성과 우수성은 입증되었습니다.

이 시스템은 한번의 투자로 단시간내에 고수익을 원하는 분들에게는 적합하지 않습 니다. 또한 주식이 급격히 올라가는 종목에서는 주가상승만큼의 수익을 얻기가 힘 듭니다.

그러나 주식투자를 안정적으로 하고 싶거나, 시세에 연연하지 않는 중장기적 투자 를 원하거나, 은행 이자율보다 훨씬 높은 수익을 얻고자하는 분들에게 권해드리는 시스템입니다.

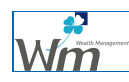

## Ⅰ. 서비스의 이해

#### 1. Auto 트레이드란

본 서비스는 투자자가 설정한 조건에 의해서 저점매수•고점매도의 원칙하에 자동으로 주가상승시 분할매도, 주가하락시 분할매수를 계속해서 반복수행함으로써, 분할매 매를 통한 차익을 누적시켜나가는 서비스입니다.

- ☞ 고객이 미리 지정해놓은 지정가 주문을 체결될 때까지 고객을 대신해서 자동으로 주문을 내주는 서비스입니다.
- ☞ 지정한 조건을 정지 또는 삭제할 때가지, 매일매일 주문을 반복적으로 실행시켜주는 서비스입니다.

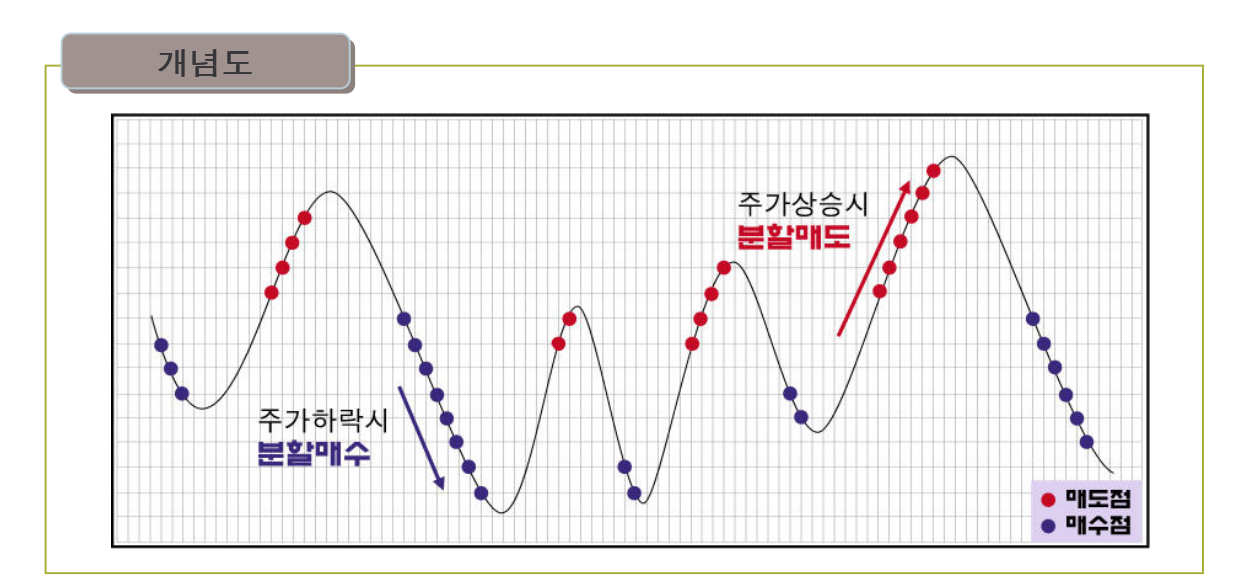

◎ 위 그림에서 보시는 바와 같이 주가가 변동함에 따라 분할매수와 분할매도를 반복하여 매매차익을 누적합니다.

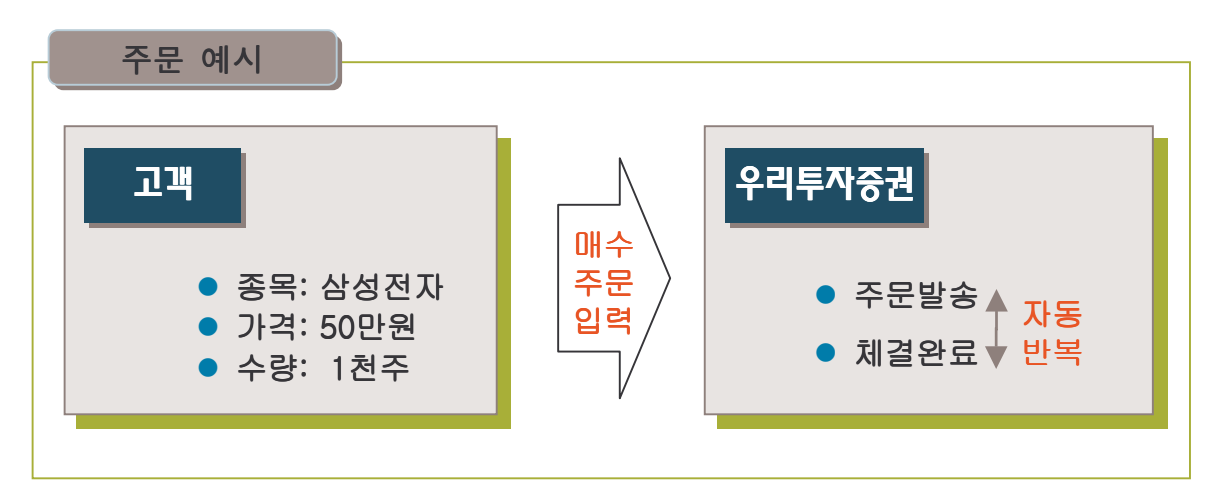

◎ 고객이 입력한 조건에 따라 우리투자투자증권 시스템에서 주문과 체결이 자동으로 연속적으로 이루어집니다.

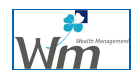

#### 2. 주요 특징

#### ◎ 중장기투자를 통해 보다 안정적인 수익을 창출할 수 있습니다.

시황에 따른 주관적인 투자를 배제하고 최초의 투자전략을 일관성 있게 객관적으로 실행 합니다. 또한 단기 투자보다는 중장기 투자시 보다 안정적인 수익창출이 가능합니다.

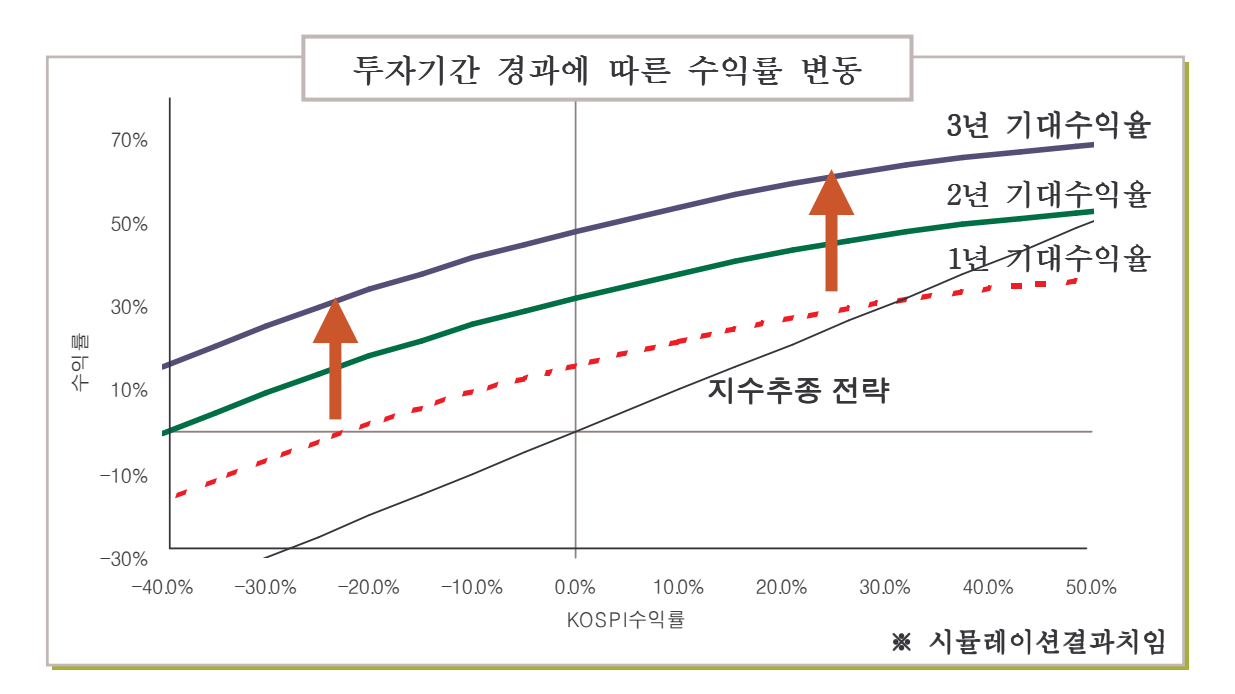

☞ 아래 도표에서 보시다시피, 투자기간이 길수록 기대수익율이 높아집니다

#### ◎ 분산투자를 통해 위험을 관리할 수 있습니다.

한두 종목에 집중투자하여 대박을 노리는 사행성 투자문화를 거부하고 포트폴리오를 구 축하여 위험을 분산시키는 정석투자가 가능합니다. 포트폴리오 투자를 통해 리스크를 적 절하게 관리할 수 있어 보다 안정적인 수익실현이 가능합니다.

☞ 당사에서는 매월 Auto**트레이드용 적합종목군**을 별도 추천해드립니다. ☞ 홈페이지(wooriwm.com) (wooriwm.com) wooriwm.com) → 리서치 → 추천종목 → Auto트레이드 추천종목

#### ◎ 매매시점 선택을 위한 스트레스에서 벗어날 수 있습니다.

매매차익이 실현될 수 있는 매수, 매도가격을 설정해 놓으면, 그 조건에 의해 자동으로 거래가 이루어지므로 장중시세변동을 보면서 매매시점을 선택하기 위한 스트레스에서 벗어날 수 있습니다

#### ◎ 컴퓨터를 꺼도 자동으로 매매가 실행됩니다.

미리 설정한 조건에 따라 시스템이 자동으로 주문과 체결을 반복적으로 실행하므로 여행이나 출장을 떠나도 안심할 수 있습니다.

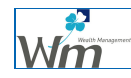

#### Point ! 시스템트레이딩과 어떻게 다른가요?

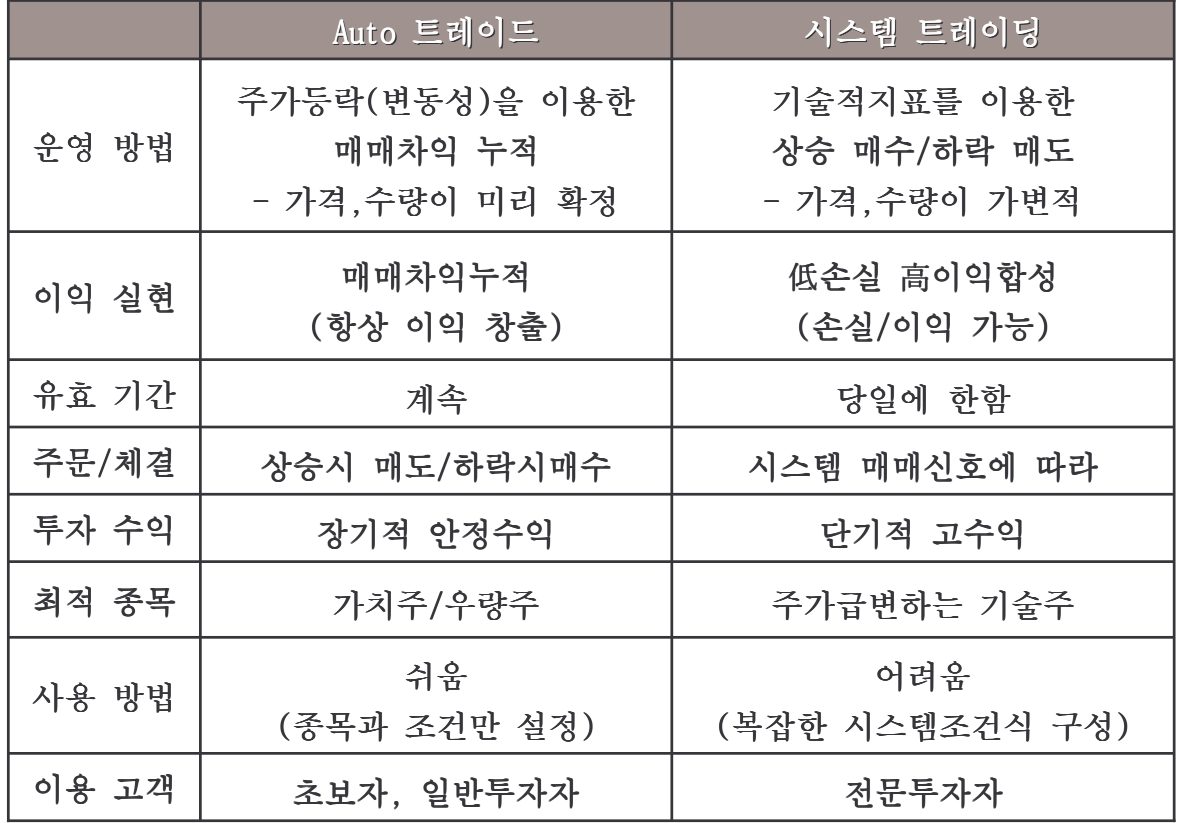

#### Point ! 시스템트레이딩과 어떻게 다른가요?

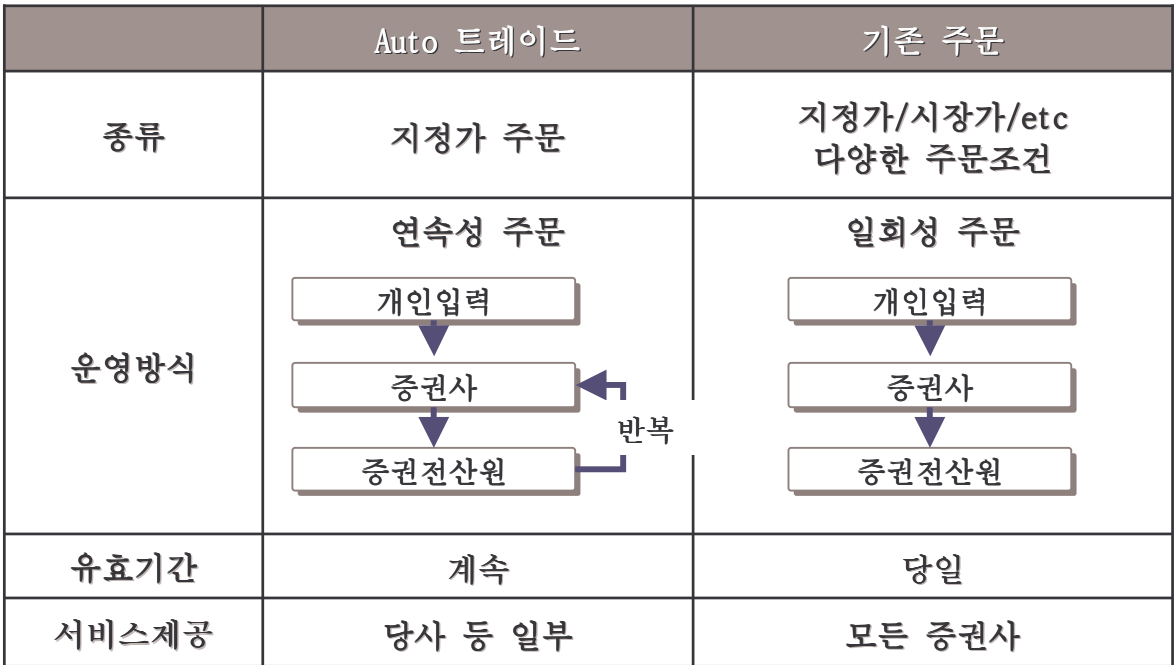

Wm

#### 3. 이용절차

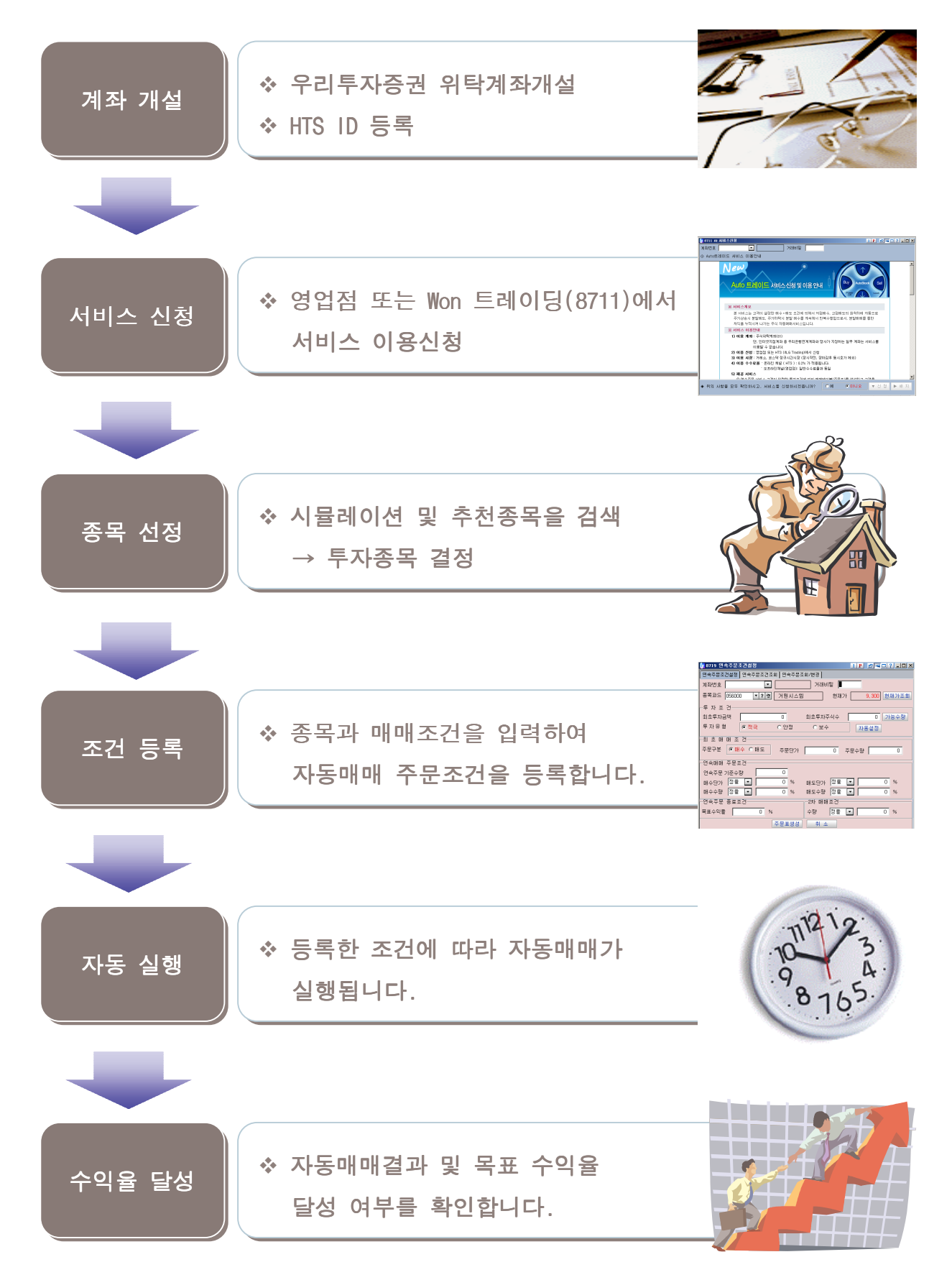

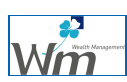

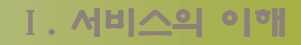

#### 4. 제공 서비스

Auto트레이드는 투자성향 및 시장상황에 따라 적절한 전략을 구사할 수 있도록 다양한 주문서비스를 제공합니다.

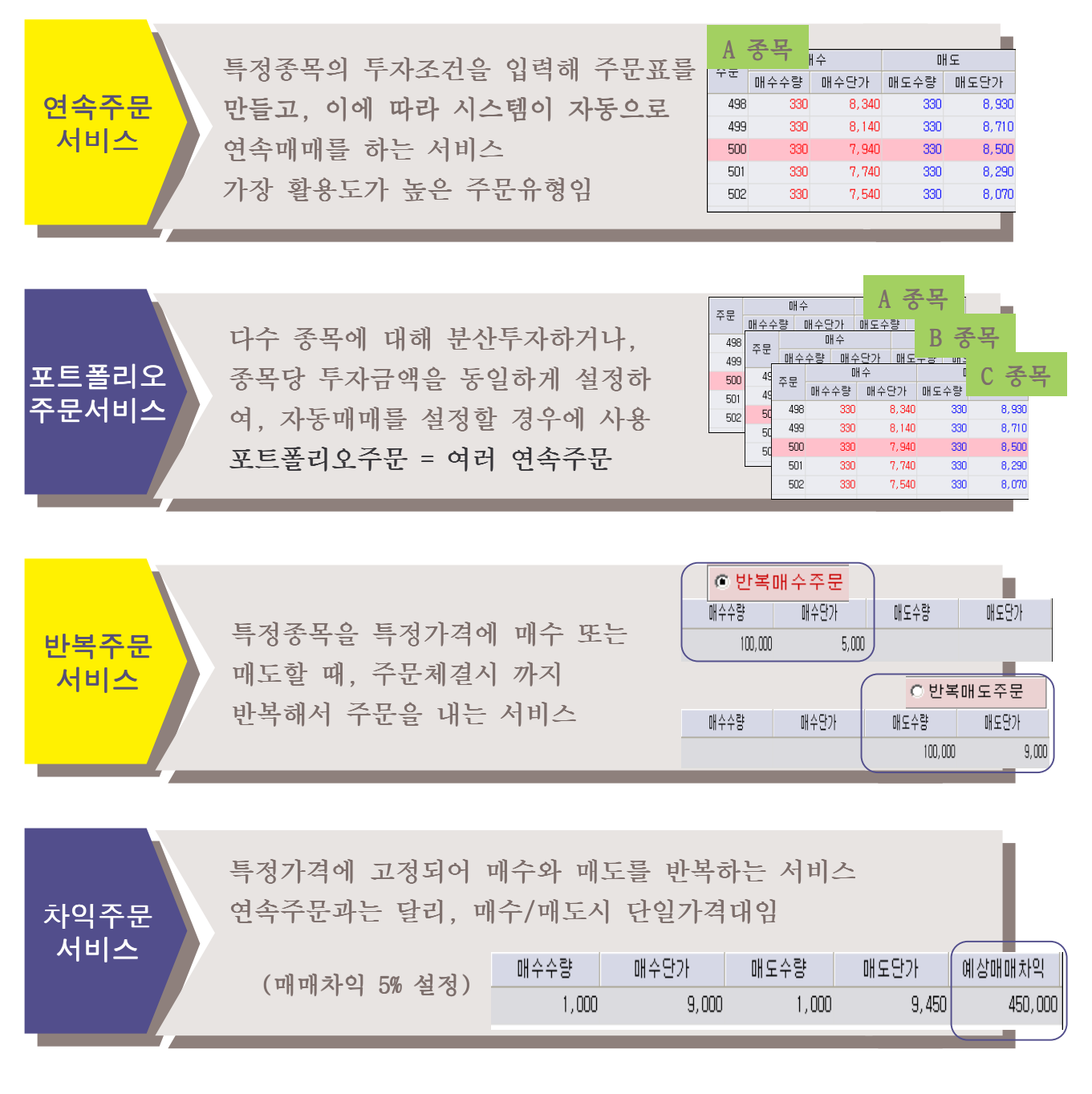

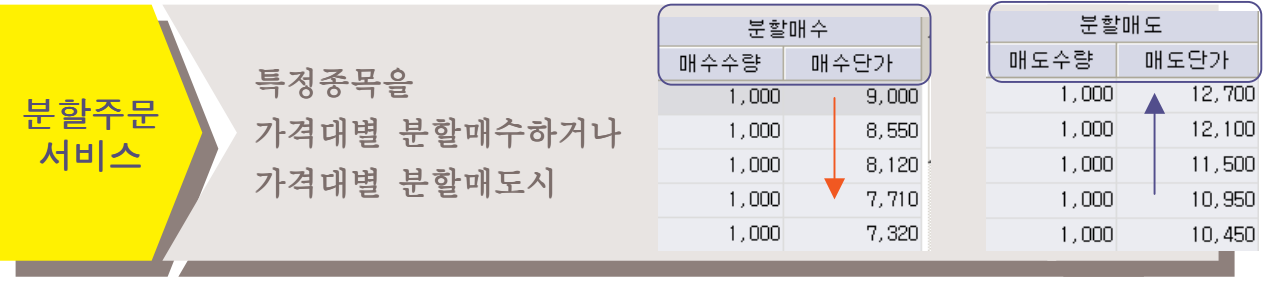

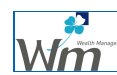

### Ⅱ. 이용시 유의사항

#### 1. 서비스 이용시 유의사항

◎ 고객보호를 위하여 부실위험성이 높은 종목은 조건설정이 제한됩니다. 증거금 100%징수종목, 감리종목, 관리종목, 정리매매종목, 투자유의종목 ☞ 이미 조건설정된 종목이 제한종목이 될 경우에는 자동매매가 계속 됩니다.

#### ◎ 설정종목의 지속적 상승 위험 또는 지속적 하락 위험이 있습니다.

#### 지속적 하락위험

주가가 등락하지않고 지속적 하락하여 분할매매가 이루어지지 않은 경우 즉, 계속 분할매수만 하게되므로 손실이 발생할 수 있음. ☞ 손절매 여부를 판단한 후 고객님이 직접 손절매주문을 실행해야합니다.

#### 지속적 상승위험

주가가 등락하지않고 지속적으로 상승하여 분할매매가 이루어지지않은 경우 즉, 계속 분할매도만 하게되므로 얻을수 있는 수익은 제한적임

☞ 매매테이블 변경등으로 분할매매가 이루어지도록 조건을 변경해야합니다.

#### ◎ 미수발생에 특히 유의하시기 바랍니다.

- ◆ 미수발생의 방지를 위해 결제기준(D+2영업일)의 현금추정예수금을 기준으로 매수주문을 실행합니다.
- 일반주식매매를 병행할 경우 일반주식매매에서 미수금이 발생하거나, 자동매매 결제금액이 부족하여 반대매매를 당할 수 있습니다.
- 주문조건 실행 후 출금을 하면, 미수주문이 발생할 수 있습니다.
- 자동매매는 장시작전 예수금 및 잔고를 기준으로 당일의 자동주문을 처리함. 따라서 장중 예수금 입출금 또는 주식입출고 내용은 익일에 반영됩니다.
- ☞ Auto트레이드용 전용계좌로 별도 운용하시기를 권장합니다.

#### ◎ 자동매매체결은 별도관리됩니다.

자동매매 체결조회는 자동매매에 의한 주문체결 내역만 조회되며, 고객이 직접 실행한 주문은 조회되지 않습니다. ☞ 모든 주문체결내역을 조회는 일반 주문체결내역화면을 이용

#### ◎ 다음의 경우 자동매매가 자동으로 정지됩니다.

목표수익율 달성시, 종목의 병합 또는 감자발생시 ☞ 권리락, 액분의 경우 자동으로 기준가격대가 변경됩니다.

#### ◎ 주문수량 단위는 10주입니다. (코스닥도 . 동일)

## Ⅲ. 연속주문서비스

가장 일반적인 조건설정 방법으로, 특정종목에 대해 특정조건으로 매수와 매도를 반복함으로써 매매차익을 얻고자하는 연속주문조건설정 화면입니다.

#### 1. 연속주문 조건설정하기 (화면 8719)

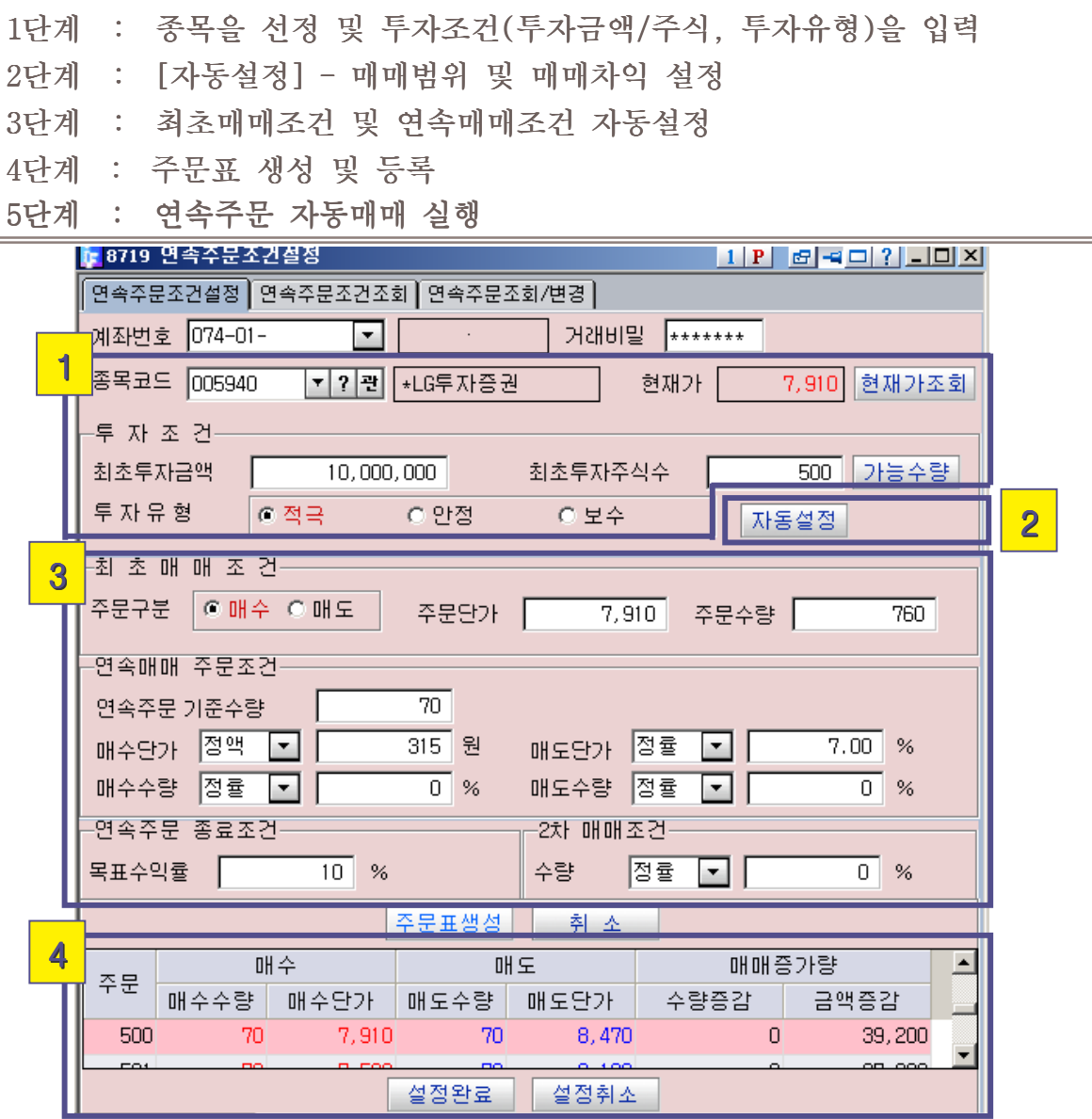

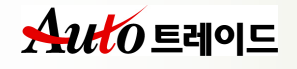

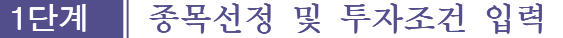

연속주문을 위한 투자종목, 최초투자금액(주식)를 입력한 후 투자유형을 선택합니다.

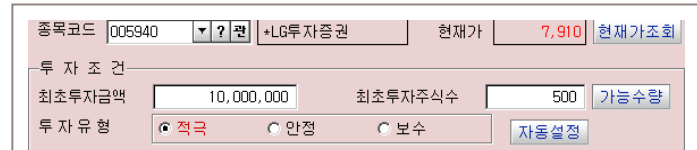

가) 종목입력

조건설정을 원하는 종목코드를 입력합니다. 설정제한종목 : 증거금100%징수, 감리, 관리, 투자유의, 정리매매종목 ,

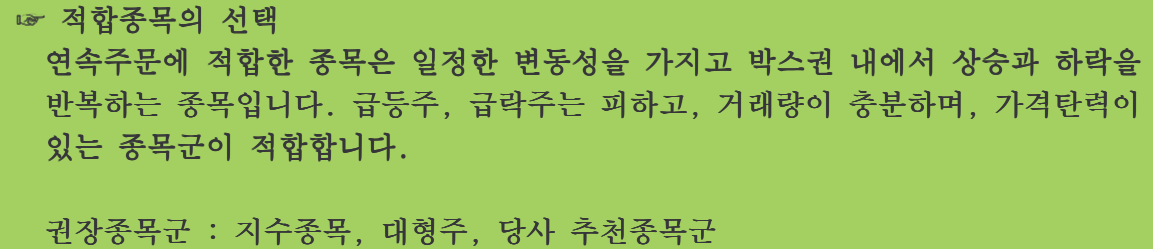

나) 최초투자금액 또는 최초투자주식수 입력

- 종목을 연속주문으로 거래하기 위한 투자금액 또는 투자주식수입니다.
- 금액 또는 주식수 중 하나는 반드시 입력되어야합니다.
- 최초투자금액과 최초투자주식수는 현재 보유한 금액 또는 주식수가 아닌 투자할 최대금액 또는 주식수를 의미하므로, 반드시 현재 예수금 또는 잔고와 일치하지 않아도됩니다. 따라서 예수금 또는 잔고보다 큰 수치로 입력가능하며, 자동매매주문이 실행되는 시점에서 예수금 또는 잔고부족시 주문이 실행되지 않습니다.

다) 투자유형의 선택

- 투자성향에 따라 적극/안정/보수 중 선택합니다.
- 투자성향은 자동매매설정시 연속주문가격범위의 최저가와 최고가를 결정하는 기준이 됩니다.
- ◆ [적극] : 최초주식매입비중이 크고, 매매범위도 넓게 선택합니다.
- ◆ [아정] : 표준조건으로 투자성향이 보통인 경우에 선택합니다.
- ◆ [보수] : 최초주식매입비중이 적고 매매범위도 좁게 설정됩니다.

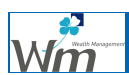

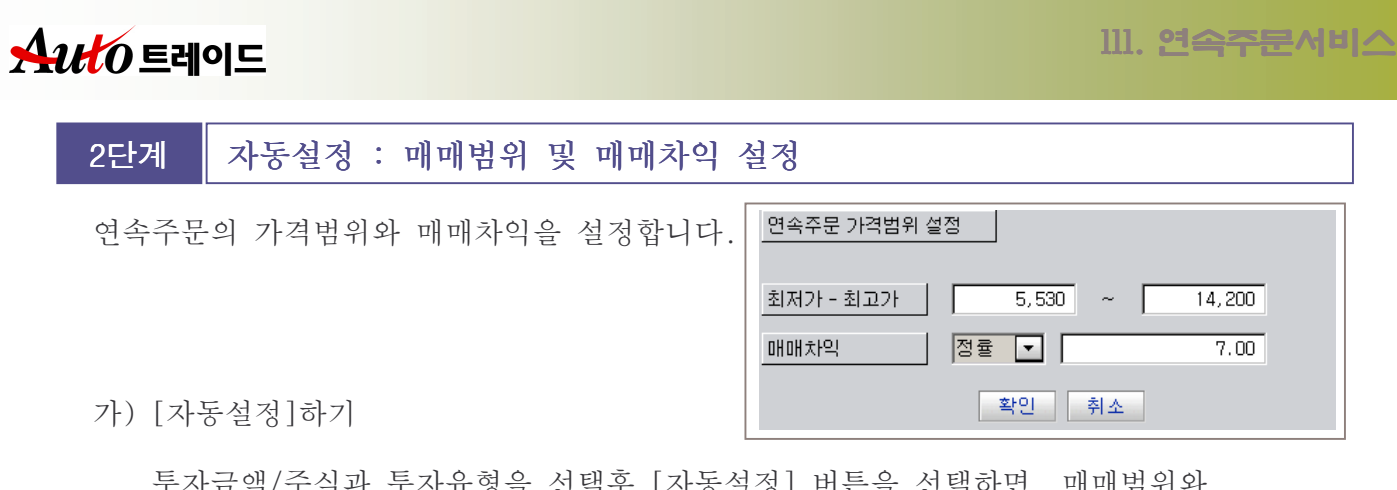

투자금액/주식과 투자유형을 선택후 [자동설정] 버튼을 선택하면, 매매범위와 매매차익을 자동으로 입력하는 팝업 화면이 나타납니다. 투자성향에 맞게 매매범위(최저가-최고가)와 매매차익을 변경할 수 있습니다.

나) 매매범위(최저가-최고가) 입력

◆ 최저가와 최고가는 자동매매시 종목의 최저 및 최고 범위이며, 현재가를 중심으 로 투자성향에 따라 일정비율을 곱하여 계산됩니다.

최저가와 최고가는 선택한 투자유형에 따라 자동으로 설정됩니다.

- 다) 매매차익 입력
	- 매매테이블상에서 매수 후 상대매도주문 체결로 발생되는 수익이며, 종목별 특 성에 따라 자동으로 설정됩니다. 즉, 매매차익은 매수와 매도시 차익임. ◆ 최소 2% ~ 최대 99%까지 입력이 가능합니다.
- 라) [확인] 버튼을 선택하여 입력을 완료합니다.

최저가와 최고가에 따라 화면하단의 주문표가 생성됩니다. 주문표는 최저가와 최고가와 무관하게 기준가 대비 상위 22개, 하위 22개가 생성되며, 실제 자동 매매시에는 최저가와 최고가 범위에 적용을 받습니다. 즉, 주문표에는 있다하더라고 최고가와 최저가를 벗어나는 자동주문은 실행되지 않습니다.

#### 3단계 최초매매조건 및 연속매매조건 설정

앞의 1)단계, 2)단계에서 입력한 정보에 따라 매매조건의 세부내역이 자동으로 설정됩니다.

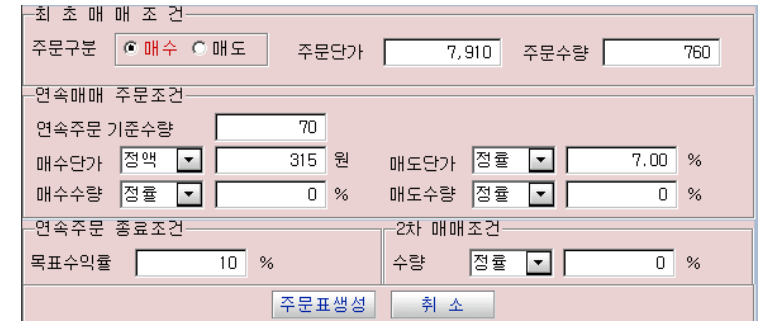

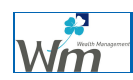

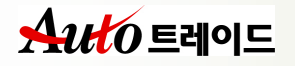

- 가) 최초매매조건의 입력
	- ◆ 최초매매조건에 입력한 주문조건이 연속주문의 첫번째 주문으로 나가게 됩니다. 최초 주문의 체결로 , 이후 자동으로 실행되는 연속매수조건을 위한 현금과 연속매도주문을 위한 주식수량을 확보하게 됩니다.
	- ◆ 단가와 수량은 시스템에 의해 최적화되어 자동설정되며, 직접 변경가능합니다..
	- ◆ 주문 구분 최초주문을 매수주문으로 할지, 매도주문으로 할지 선택합니다. - 현금(투자금액)은 있고 보유주식(투자주식)이 없는 경우 : 매수 - 현금(투자금액)은 없고 보유주식(투자주식)이 있는 경우 : 매도
	- ◆ 주문 단가 주문가격을 입력합니다. 최초 설정값은 종목의 현재가입니다.
	- ◆ 주문 수량

주문수량을 입력합니다. (반드시 10의 배수단위, 코스닥 포함)

- 매수일 때는 최초투자금액 범위내에서 최초거래시 매수할 수량을 입력

- 매도일 때는 최초투자주식수 범위내에서 최초거래시 매도할 수량을 입력

☞ 최초매매에 ☞ 대한 이해

최초매매는 이후 연속매매를 위한 적정한 현금(매수시) 또는 주식(매도시)를 확보하는 첫번째단계입니다. 즉, 현금만 있는 경우 주가 하락시 연속매수는 가능하나, 주가상승시에는 보유 주식이 없어 연속매도가 불가능합니다. 또한 주식만 있는 경우 주가 상승시 연속매도는 가능하나, 주가하락시에는 현금 부족으로 연속매수가 불가능합니다. (본 시스템은 하락시 분할매수, 상승시 분할매도 원리에 따른다는 점에 유의)

☞ 주문가격의 ☞ 결정 최초주문가격이 반드시 현재가일 필요는 없습니다. 연속주문은 체결 가능한 시점이 되면 주문이 체결될 때가지 계속해서 주문을 실행합니다. 따라서 주가의 향후 전망에 따라 원하시는 적정가격을 입력하셔도 됩니다.

- 나) 연속매매주문조건
	- 연속매매주문조건은 최초매매이후 자동으로 실행되는 연속주문의 가격과 수량을 결정하는 조건입니다.
	- 연속주문기준수량 : 연속매매시 기준이 되는 주식수량이며, 자동설정됩니다. 변경을 원할 경우 10의 배수로 입력합니다.

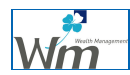

다) 연속매수조건

◆ 연속매수조건은 주문표(매매테이블)의 주문가격과 수량을 결정하는 조건으로 최 초 거래가 매수 또는 매도인지에 따라 주문표가 다르게 생성됩니다.

#### 최초거래가 매수인 경우

- 매수단가 : 직전 매수 가격보다 얼마만큼 하락했을 때 다음 매수를 할 것인지 결정하는 조건입니다.
	- (필수입력조건, 양수(+)값만 입력가능, 정율/정액으로 입력가능)
- 매수수량 : 다음 분할매수수량을 직전 매수수량보다 일정비율 또는 일정수량 만큼 적게(많게) 또는 동일하게 할것인지 결정하는 조건입니다. (생략가능조건, 자동설정시 0으로 설정, 정율/정액으로 입력가능)

#### 최초거래가 매도인 경우

- 매수단가 : 분할매도로 체결된 주식을 해당 부할매도가격대비 얼마만큼 내렸을 때 매수할것인가를 결정하는 조건입니다. (필수입력조건, 양수(+)값만 입력가능, 정율/정액으로 입력가능) (자동 설정시 매매차익을 가져와서 보여줍니다)
- **매수수량** : 각각의 분할매도로 체결된 주식수량보다 일정비율 또는 일정수량 만큼 증가 또는 감소한 수량을 매도할 것이지 결정하는 조건임 (생략가능조건, 자동설정시 0으로 설정, 정율/정액으로 입력가능)

#### 라) 연속매도조건

◆ 연속매도조건은 주문표(매매테이블)의 주문가격과 수량을 결정하는 조건으로 **최** 초 거래가 매수 또는 매도인지에 따라 주문표가 다르게 생성됩니다.

#### 최초거래가 매수인 경우

- 매도단가 : 분할매수로 체결된 주식을 해당 분할매수가격대비 얼마만큼 올랐을 때매도할 것인지를 결정하는 조건임. (필수입력조건, 자동설정시 매매차익값과 동일)
- **매도수량** : 각각의 분할매수로 체결된 주식수량보다 일정비율 또는 일정수량 만큼 증가 또는 감소한 수량을 매도할 것인지를 결정하는 조건 (생략가능조건, 자동설정시 0 또는 양수 입력)

#### ◆ 최초거래가 매도인 경우

- 매도단가 : 분할매도를 할 때 직전 매도가격보다 얼마만큼 올랐을 때 다음 매도를 할 것인지를 결정하는 조건. (필수입력조건, 자동설정시 [정액]으로 보여줌)
- 매도수량 : 분할매도를 할 때 수량을 결정하는 조건으로, 다음 매도수량을 직전 매도수량보다 일정비율 또는 일정수량만큼 적게(많게) 또는 동일하게 할 것인지를 결정하는 조건 (생략가능조건, 자동설정시 0으로 설정)

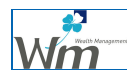

#### 마) 2차 매매조건

- ◆ 2차 매매조건은 수량에 관한 조건으로 동일가격의 주문이 반복되는 경우, 매매 차익을 늘이기 위해 주문수량을 증가시키기 위한 조건입니다.
- ◆ 2차 매매조건은 용어집 또는 추후 제공될 심화학습 자료를 참조하시기 바랍니다.

#### 바) 목표수익율

- 반드시 입력해야하는 조건은 아닙니다.
- 설정한 목표수익율을 달성하면 자동매매는 자동으로 정지됩니다.
- 목표수익율을 입력하지 않으면 자동매매는 매도가능수량 및 매수가능현금 범위 내에서 계속 진행됩니다.

#### 4단계 | 주문표 생성 및 등록

연속주문 조건설정을 완료하면 아래 그림과 같이 연속매수/매도 주문가격과 수량이 결정된 주무표(매매테이블)이 하단에 자동으로 생성됩니다. [설정완료]버튼을 선택하면 연속주문 설정이 완료되고 자동매매가 시작됩니다.(1 → 2 → 3)

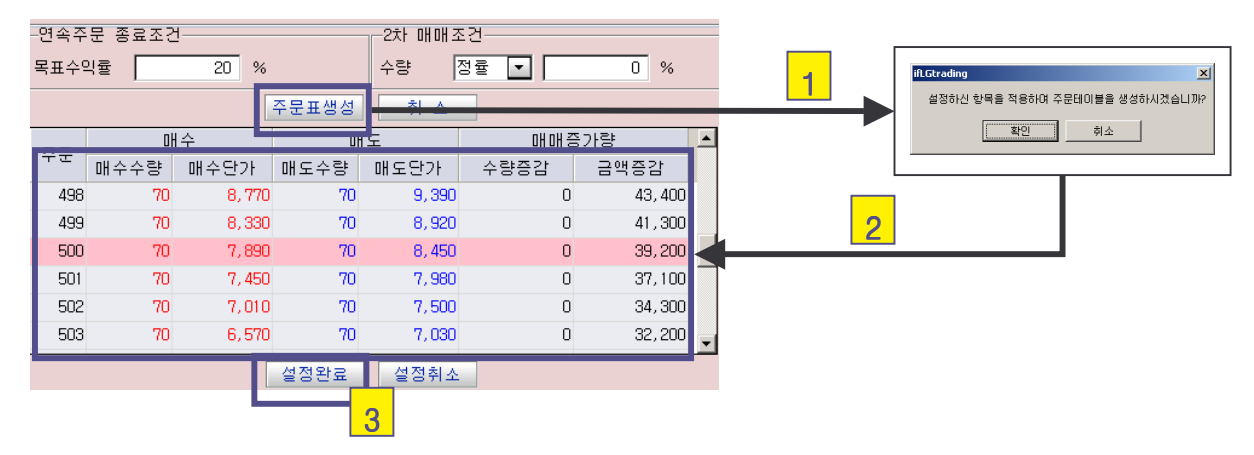

#### 가) 주문표 생성

- 모든 조건을 입력한 후 [주문표생성]을 선택하면 화면하단에 주문표(매매테이블) 이 생성됩니다.
- ◆ 주문표에서 빨간색줄(하이라이트바가 표시된)은 기준가격대로서 자동매매 시작 시 기준이 되는 주가입니다.
- ◆ 주문표에서 특정항목(수량, 단가)를 수정하고자 할 경우 해당 항목을 마우스로 선택하면 원하는 값으로 수정할 수 있습니다.

#### 나) 설정완료

- ◆ 생성된 주문표는 아직 시스템에 등록되지 않은 상태이므로 [설정완료]버튼을 선 택하여 시스템에 등록합니다.
- 일단 설정된 후부터는 자동으로 최초거래 및 연속매매가 이루어집니다.

#### 2. 연속주문 연속주문조건조회하기 (화면 8729)

포트폴리오 주문 및 연속 주문에서 설정한 조건들을 일괄 조회할 수 있는 화면입니다.

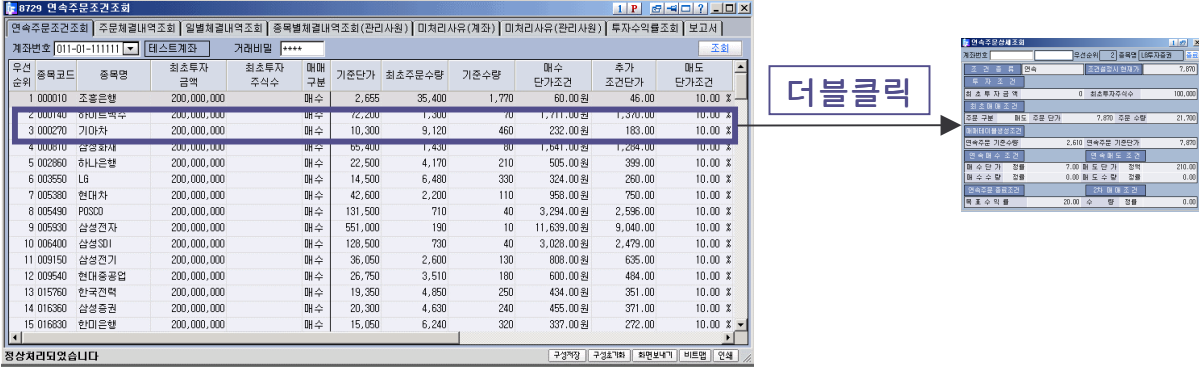

가) 목록조회

◆ 계좌번호 선택과 거래비밀번호 입력 후 [조회]버튼을 선택하면 현재 설정된 모 든 종목조건이 조회됩니다.

나) 상세조회

특정 조건을 마우스로 더블클릭하면 상세조건을 조회할 수 있습니다..

#### 3. 연속주문 조건 변경하기 : 상태변경하기 : (화면 8734)

포트폴리오 주문 및 연속 주문에서 설정한 조건을 정지/실행/삭제/청산하는 화면입니다. 자동매매조건은 투자자의 개인적 판단하에 그 실행을 일시 정지하거나, 조건을 삭제, 또는 일괄청산할 수 있습니다. 예를 들어, 시장이 급락시 조건을 일시 정지후 급락이 완료된후 기준가격가격를 변경하여 재실행하면 매입단가를 더 낮출수있읍니다. 또는 자동매매를 강제종료하고자 할경우 보유잔고를 일괄청산(매도)할 경우에도 편리합니다.

#### ☞ 자동매매 조건상태

- 정지 : 자동매매가 일시 정지된 상태입니다. 조건을 장중에 정지시키면, 이미 실행된 주문은 모둔 취소됩니다.
- 재실행 : 일시정지된 조건을 다시 실행합니다. 조건을 장중에 재실행시키면, 주문이 실행됩니다.
- 삭제 : 설정된 조건을 삭제합니다. 이미 실행된 모든 주문에 대해 취소주문이 실행되며, 해당 종목의 주문표 및 기존의 주문체결 내역, 수익율 등 모든 내역이 일괄 삭제됩니다.(조회불가)

청산 : 조건 삭제 전에 현재 자동매매로 인한 보유잔고를 일괄 매도주문할 수 있는 상태입니다. 청산으로 설정된 조건은 반드시 [포트폴리오 주문 8717]에서 청산주문을 실행해야만 보유잔고가 모두 매도되어 현금화됩니다.

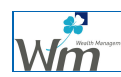

## $Ad6$  E레이드

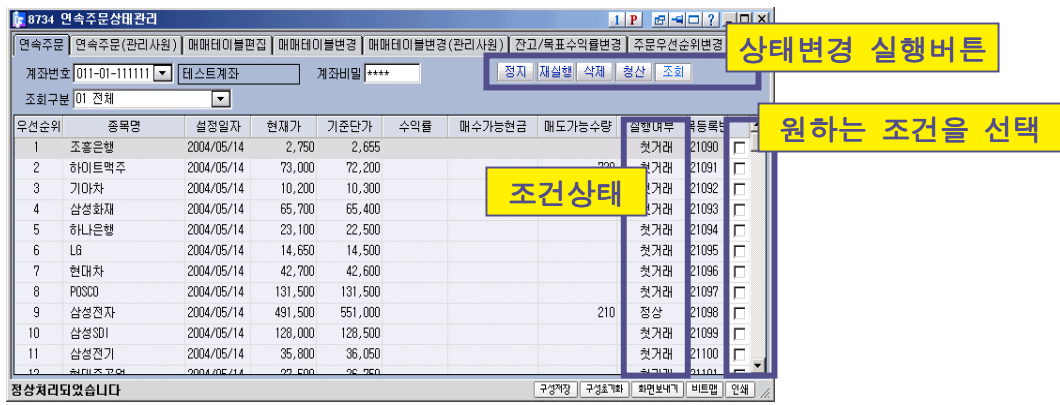

가) 조회하기

- 계좌번호 선택, 거래비밀번호 입력, 조회구분 선택(전체 또는 특정종목)한 후 [조회]버튼을 선택하면 조건에 맞는 모든 종목조건이 조회됩니다.
- ◆ [실행여부]항목 : 설정된 조건의 현재상태를 의미합니다.
	- 첫거래 : 포트폴리오 주문조건설정화면에서 설정된 조건으로 자동매매가 실행 되기 위해 최초주문을 실행시켜야하는 상태입니다.
	- 청산 : 보유잔고를 일괄매도 후 삭제하기 위한 준비상태입니다. [포트폴리오 주문 8717]에서 청상주문을 실행해야합니다.
	- 정지 : 자동매매가 일시정지된 상태입니다.
	- 정상 : 정상적으로 자동매매가 실행되고 있는 상태입니다.

#### 나) 상태변경

- 정지 : 정지하려는 종목을 선택하고 상단의 [정지]버튼을 선택하면 해당종목의 연속주문이 정지됩니다.(실행여부란이 실행 → 정지 로 변경됨)
- ◆ 재실행 : 정지시킨 종목을 선택하고 상단의 [재실행]버튼을 선택하면 자동매매 가 다시 실행됩니다. (실행여부란이 정지 → 실행 으로 변경됨)
- 삭제 : 삭제하고자 하는 종목을 선택한 후, 상단의 [삭제]버튼을 선택하면 자동 으로 취소주문이 실행되고 조건 및 해당 조건의 주문표 및 체결내역 등 모든 관 련 내역이 삭제됩니다.
- 청산 : 청산하고자 하는 종목을 선택한 후, 상단의 [청산]버튼을 선택하면, 현 재 보유하고 있는 자동매매 잔고를 모두 매도하여 현금화하는 청산주문이 생성 됩니다. 청산주문이 아직 미실행상태이므로, [포트폴리오 주문 8717]로 이동하여 청산주문을 실행해야 청산이 완료됩니다.

#### 4. 연속주문 조건 변경하기 : 거래변경 (화면 8728)

연속주문은 분할매수와 분할매도를 반복함으로서 매매차익을 누적하는 원리입니다. 그러나 분할매수 또는 분할매도 중 한방향으로만 실행할 필요성이 있을 경우가 있으며, 이경우 본 화면을 사용합니다.

예를 들어 시장이 급등시 분할매도를 일시정자하던지 또는 시장급락시 분할매수를 일시정지 하고자 할경우 유용합니다.

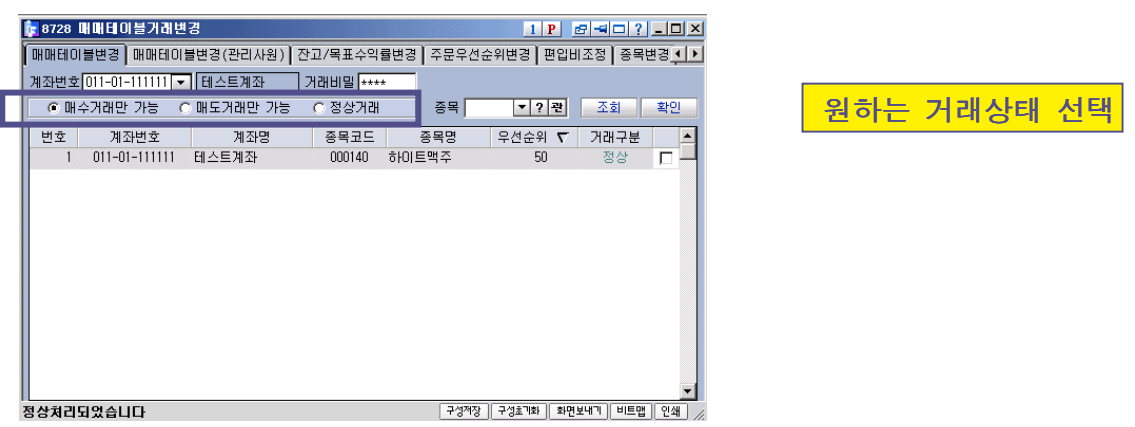

- 가) 목록조회
	- ◆ 조회구분(매수거래만가능/매도거래만가능/정상거래)과 종목을 선택하면 조건에 맞는 주문조건들이 표시됩니다.

나) 변경

◆ 원하는 종목조건을 선택합니다.(우측의 체크박스 선택)

매수거래만 가능

- 종목조건선택후 화면상단의 [매수거래만가능]을 선택한 후 [확인]버튼을 선택 합니다.

- 변경된 조건은 매도주문을 나가지 않고 매수주문만 실행됩니다.

◆ 매도거래만 가능

- 종목조건선택후 화면상단의 [매도거래만가능]을 선택한 후 [확인]버튼을 선택 합니다.

- 변경된 조건은 매도주문을 나가지 않고 매도주문만 실행됩니다.

#### 정상거래

- 종목조건선택 후 화면상단의 [정상거래]를 선택한 후 [확인]버튼을 선택.
- 변경된 조건은 정상적으로 매수와 매도 주문 모두 실행됩니다.

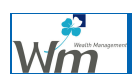

#### 5. 연속주문 조건 변경하기 : 매매테이블 편집 (화면 8727)

연속주문은 주문표(매매테이블)에 따라 자동매매가 이루어집니다. 시장상황에 따라 이 매매표를 변경할 필요가 있을 경우 매매테이블의 특정항목을 변경 또는 수정할 수 있는 화면입니다.

- 수정 : 매매테이블의 특정항목(수량 또는 단가)를 변경합니다. 장중에 매매테이블을 수정하면, 현재 실행된 주문이 체결된 후 상대주문이 실행될때 수정된 매매테이블의 주문이 실행됩니다. 장마감후 수정시는 익일부터 변경된 매매테이블로 주문이 실행됩니다. ※ 영업점을 통해 설정한 주문표는 온라인에서 수정이 불가능합니다.
- 보정 : 자동매매의 기주가격대를 변경합니다. 보정은 고객이 임의로 정지시킨 종목이 나 또는 현금, 주식수량등의 부족으로 연속주문이 중단된 종목을 재실행할 때 유용합니다. 연속주문이 정지되기전 마지막으로 체결된 가격과 현재가가 체결 이 많이 날때 현재가에 가까운 매매테이블상의 가격으로 연속주문을 낼 수 있 도록 주문가격대를 조정할 수 있습니다.
- 추가 : 연속주문조건 설정시, 주문표에 연속매수/매도주문이 각각 최대한 40개씩 만들 어집니다. 그러나 주가가 매매테이블의 주문가격범위를 벗어날 경우 이미 만들 어진 주문표로는 처리가 안되며, 자동으로 추가 연속매수/매도 주문을 실행합 니다. 매매테이블 추가는 당일 매매테이블 상단 끝의 매도주문이 나간 경우나, 매매테이블 하단 끝의 매수주문이 나간 경우 추가로 10개씩의 매수/매도 주문 생성됩니다.

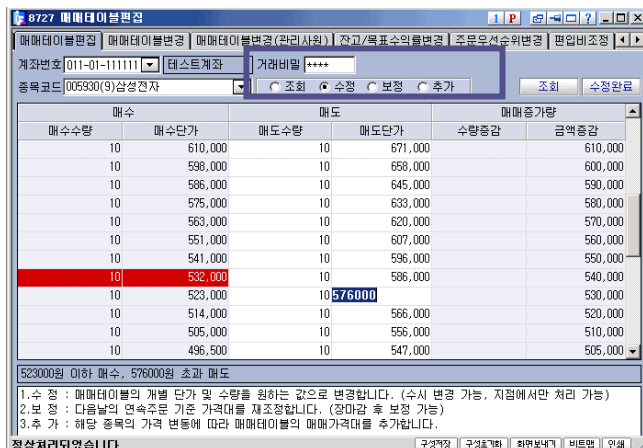

가) 조회

◆ 종목코드와 조회구분을 선택한 후 [조회]버튼을 선택하면 현재 조건이 설정된 종목의 매매테이블이 표시됩니다.

나) 편집

- ◆ 수정 : [수정]버튼을 선택한 후 매매테이브의 개별단가 및 수량을 수정한 후 [수정완료]버튼을 선택합니다.(단 1회거래금액이 50만원 이상인 경우 수정)
- ◆ 보정 : [보정]버튼을 선택한 후 원하는 가격대를 선택하고 [보정완료] 버튼을 선택합니다.
- ◆ 추가 : [추가]버튼을 선택한 후 [추가완료]버튼을 선택하면 10개의 주문이 추가 됩니다.

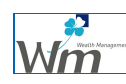

#### 5. 연속주문 조건 변경하기 : 잔고 및 목표수익을 변경 (화면 8736)

포트폴리오 주문 및 연속주문조건으로 설정한 종목조건의 잔고와 목표수익율을 조회/수정하 는 화면입니다.

※ 포트폴리오 조건 및 연속주문조건의 최초투자금액은 본 화면의 매수가능금액과 동일.

조건의 목표수익율을 변경하던지 또는 투입금액이나 투입주식수를 변경하고자 할 경우 사용 합니다.

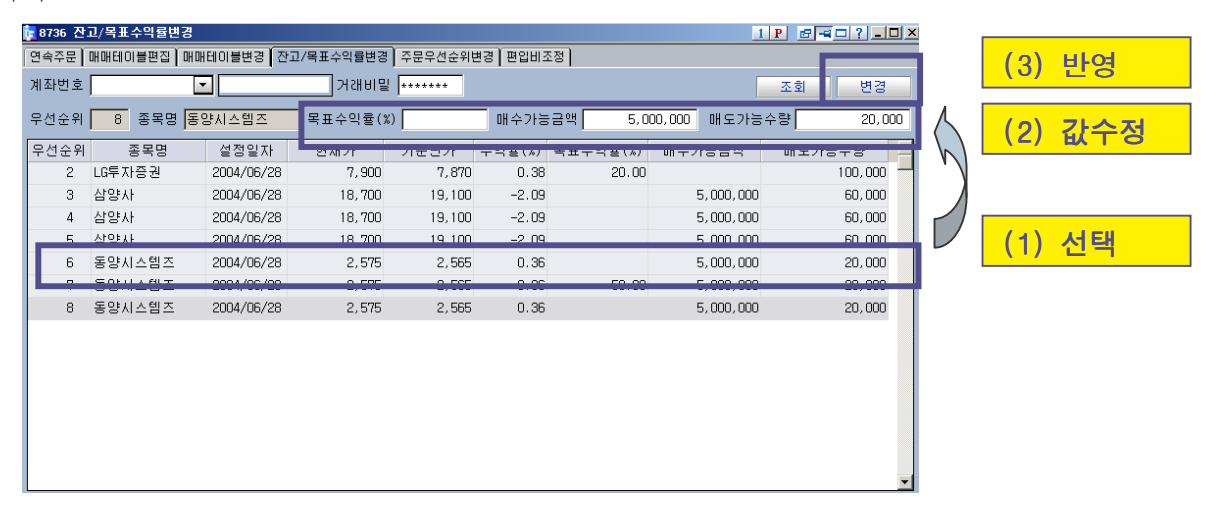

가) 조회

- 계좌번호 선택, 거래비밀번호를 입력한 후 [조회]를 선택하면 설정된 모든 조건 이 일괄 조회됩니다.
- 수정을 원하는 조건을 선택하면(1) 화면상단에 현재 선택한 조건의 목표수익율 및 매수가능금액과 매도가능수량이 표시됩니다.

나) 수정

- ◆ 화면상단의 목표수익율 및 매수가능금액과 매도가능수량을 원하는 값으로 변경 합니다.(2)
- ◆ [변경]버튼을 선택하여 변경사항을 반영합니다.
- 목표수익율의 변경
	- : 초기에 설정한 목표수익율을 변경하고자 할 경우
- 매수가능금액의 변경
- : 현금 입출금 등 투자가능금액의 변경으로 인해 매수가능현금을 변경할 경우
- 매도가능수량의 변경
	- : 주식 입출고 등으로 매도가능 보유잔고가 변경되어 매도가능수량을 변경할 때

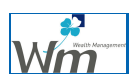

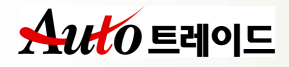

## Ⅳ. 포트폴리오 주문서비스

연속주문서비스가 단일 종목에 대한 연속주문조건을 설정하는데 반해, 포트폴리오 주문은 복수개의 종목에 대해 일괄적으로 자동매매조건을 설정시 이용합니다. (포트폴리오 주문 = 여러 개의 연속주문)

#### ☞ 활용

- (1) 테마주, 지수종목 등 복수개의 종목에 대해 일괄조건을 설정시 (2) 투자자금을 다수의 종목에 분산투자 할 경우 - 종목당 균등하게 투자시 (예: 5개 종목에 일괄적으로 1억원씩 투자)
	- 계좌내 투자자금을 분산투자 (예 : 1억원을 5개 종목에 현재가 기분 안분배분)

1단계 : 포트폴리오 종목 등록 2단계 : 포트폴리오 조건 설정 3단계 : 포트폴리오 주문 실행

※ 포트폴리오 주문은 다른 주문(연속, 분할, 차익, 반복)과 달리 최초 주문을 직접 실행 하여 체결까지 완료해야함.

포트폴리오 조건은 연속주문과는 달리 여러종목에 대해 일괄적으로 종목조건을 설정하고 종목별 주가가 상이하여, 최초매매조건과 연속매매조건을 초기에 일괄로 생성할 수 없습니다. 따라서 최초 매매결과에 따라 연속매매조건 등이 결정됩니다.

#### 1. 포트플리오 종목 등록 (화면 8714)

포트폴리오 종목을 등록하는 화면입니다.

증거금 100% 징수종목, 관리종목, 감리종목, 투자유의종목은 고객보호차원에서 설정되지 않습니다.

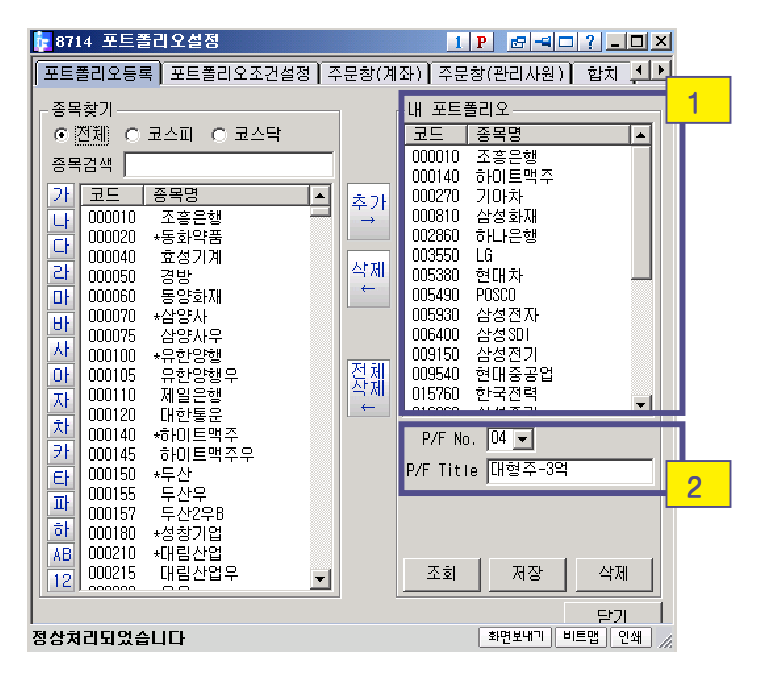

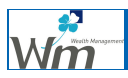

- 가) 포트폴리오 등록
	- 화면 좌측 종목찾기에서 원하는 종목을 선택하여 [내포트폴리오]에 종목을 추가 합니다. (더블클릭하거나 종목추가버튼)
	- [내포트폴리오] 하단의 [P/F No] 및 [P/F Title] (2)를 입력합니다.
	- ◆ [저장]버튼을 선택합니다.
- 나) 포트폴리오 수정
	- ◆ [내포트폴리오](2) 하단 [P/F No]에서 워하는 포트폴리오 종목군을 선택합니다.
	- ◆ 종목을 추가 또는 삭제합니다.
	- ◆ [저장]버튼을 선택합니다.
- 다) 포트폴리오 삭제
	- ◆ [내포트폴리오](2) 하단 [P/F No]에서 원하는 포트폴리오 종목군을 선택합니다. [삭제]버튼을 선택합니다.
- 라) 포트폴리오에 등록가능한 종목수는 최대 50개이며 15개이상 종목에 대한 일괄주문시 프로그램매매로 보고됩니다.

#### 2. 포트플리오 조건설정 (화면 8715)

포트폴리오 종목에 대해 일괄적으로 주문조건을 설정하는 화면입니다.

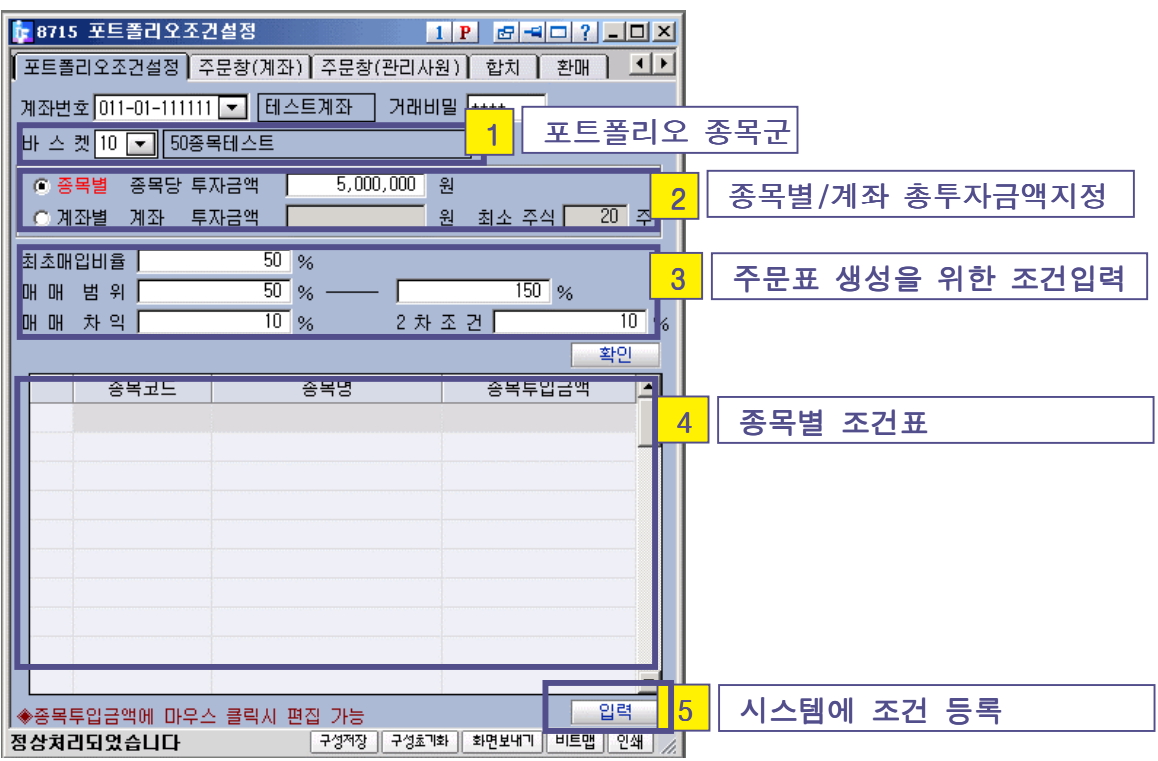

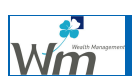

## $Ad6$  트레이드

가) 포트폴리오 선택

◆ 등록한 포트폴리오 종목군 중 조건설정을 원하는 종목군을 선택합니다.

- 나) 투자금액 입력
	- 투자금액의 입력방법을 선택합니다 : 종목별, 계좌
	- ◆ 종목별 선택시
		- 포트폴리오 종목당 투자할 금액을 입력합니다.
		- 예) 종목별 선택을 하고, 포트폴리오 종목이 5개이며, 투자금액 1억원입력 → 5개 종목에 각각 1억원 투자
	- ◆ 계좌선택시
		- 포트폴리오에 투자할 계좌의 총 투자금액입니다.
		- 입력된 투자금액은 포트폴리오 종목의 현재가를 기준으로 안분배분됩니다.
		- 투자금액은 현재가를 기준으로 안분배분되어 최초매수할 주식수가 결정됩니다. 이때 계산된 주식수가 [최소주식]수 이상으로 되도록 합니다.

다) 최초 매입비율

- ◆ 최초거래시 투자금액대비 주식을 매입하는 비율(편입비)을 지정합니다.
	- ※ 연속주문은 기존보유주식을 최초매매조건시 활용이 가능하나, 포트폴리오 주문은 보유주식이 없고 현금만 있다는 것을 가정하고 최초매매시 분할매도 를 위한 주식을 매수하게 됩니다. 이때 투자금액 대비 주식의 매입비율을 최초매입비율이라합니다.
		- 예를 들어
		- 1) 투자금액이 종목당 1억원인 경우 최초매입비율을 60%로 입력하면 6천만원이 최초 매수금액이됩니다.
		- 2) 투자금액이 계좌 3억원인 경우 최최매입비율을 60%로 입력하면 60%인 1.8억원이 최초 매수금액이 됩니다.
- 라) 매매범위 입력
	- 자동매매로 운용할 최저매수와 최고매도범위를 입력합니다.
	- ◆ 예를 들어 현재가 10,000원인 주식을 4,000원 부터 20,000원까지 운용을 하려면 매매범위를 40%~200%로 합니다.(현재가 기준으로 일정비율 곱함)

#### ※ 연속주문조건설정시 자동설정의 최저가/최고가와 동일한 개념입니다.

- 마) 매매차익 입력
	- ◆ 일정금액에 매수거래한 후 매도거래가격을 결정하는 차익비율입니다. (종목당 주가수준으로 다르므로 정율만 입력가능함)
	- 매매차익의 범위는 최소 2% ~ 최대 99%입니다.

#### ※ 연속주문조건설정시 자동설정의 매매차익과 동일한 개념입니다.

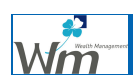

바) 주문표 생성 및 수정

- ◆ 조건을 모두 입력한 후 [확인]버튼을 선택하면 하단에 조건설정내역(주문표)이 생성됩니다.
- ◆ 생성죈 주문표에서 수량 또는 가격을 선택하면 특정값을 수정할 수 있습니다.
- 계좌별로 선택한 경우 주문표의 내용이 표시되지 않습니다.
- 생성된 주문표는 아직 시스템에 등록된 상태가 아닙니다.
- 사) 주문표 등록
	- 화면 하단의 [입력] 버튼을 선택하면 시스템에 주문조건이 등록됩니다.
	- 다른 주문서비스와는 달리 포트폴리오 주문은 최초주문을 반드시 직접 실행하여 체결해야만 합니다. |<mark>1</mark>8715 포트폴리오조건설정 1 P 8 40 7 10 X

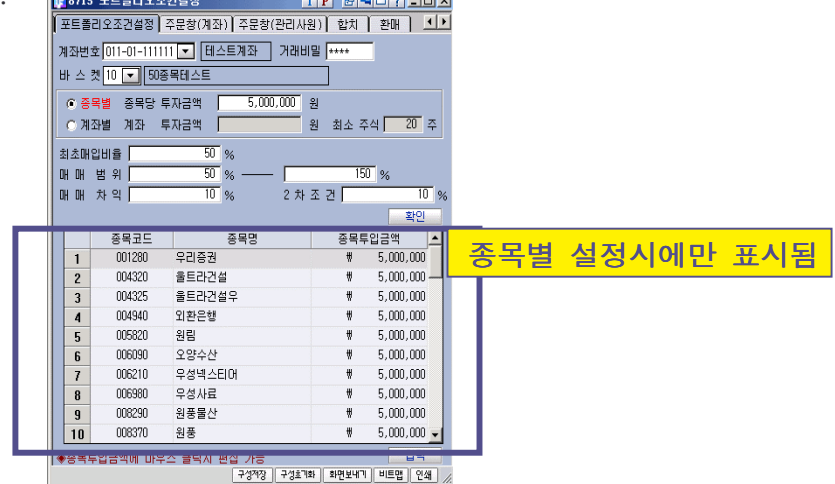

#### 3. 포트플리오 주문 (화면 8717)

등록된 포트폴리오 주문조건에 대해 최초거래를 실행하는 화면입니다. 포트폴리오 주문은 설정이후 본 주문창을 통해 반드시 주문실행(첫거래실행)을 해야만 주문표가 생성되어 자동매매가 이루어집니다.

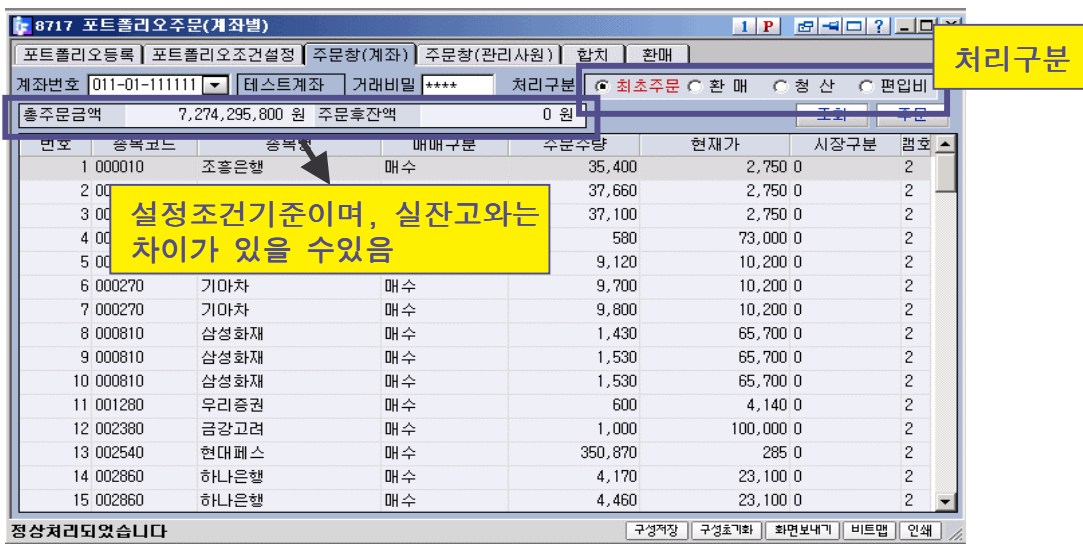

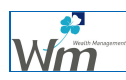

## $Ad6$  트레이드

#### 가) 처리구분 선택

◆ 포트폴리오 주문조건에 대해 주문을 실행할 항목을 선택합니다.

#### ◆ 최초주문

- 포트폴리오 주문조건을 설정한 후 최초매매을 실행하기 위해 선택합니다.

#### ◆ 청산

- [연속주문상태관리] (화면 8734)에서 [청산]상태로 변경한 종목조건에 대해 청산주문을 실행할 경우 선택합니다. 즉, [연속주문 상태관리]에서 연속조건종 목에 대해 청산으로 상태변경시 일괄매도주문이 생성되고, 본화면을 통해 실제 주문을 실행합니다.

#### 편입비

- [편입비 조정] (화면 8739)에서 특정종목의 편입비를 조정할 경우 현재 편입 비와 변경된 편입비간의 갭을 채우기 위한 편입비 조정주문을 실행합니다. - 즉, 특정종목의 현재 편입비가 60%이나, [편입비조정]화면에서 편입비를 70% 오 변경시 10%의 편입비 갭이 발생하며, 이 갭(10%)을 채우기 위한 매수주문을 실행하는 것이 편입비 주문입니다.

#### 환매 : 사용하지 않음

- 나) 조회실행
	- ◆ 서택한 처리구분에 맞는 주문들이 일괄 조회됩니다.
	- ◆ 포트폴리오 주문시 주문단가는 화면에 표시된 현재가이며, 가격항목을 마우스로 선택시 원하는 가격으로 수정할 수 있습니다.

#### 다) 주문실행

- ◆ [주문]버튼을 선택합니다.
- 유의사항 주문실행이 10%% 체결을 보장하지는 않습니다. 반드시 체결화면에서 확인을 하시 기 바랍니다.

또한 예수금이 부족하거나 매도잔고가 없을경우 주문이 거부되며, 이는 [미처리 사유] (화면 8733)에서 조회하실수 있습니다.

#### 4. 포트폴리오 조건변경

최초 주문이 실행/체결된 이후의 포트폴리오 주문은 연속주문조건과 동일합니다. 따라서 조건의 변경, 매매테이블 변경, 수정, 편집 등은 연속주문조건의 화면과 동일합니다.

## Ⅳ. 반복주문서비스

반복주문은 한번 설정한 주문을 체결이 될때까지 매일 반복해서 실행하는 서비스입니다. 기존의 일반주문은 당일 체결이 되지 않으며, 익일 주문을 재입력해야하지만, 반복주문은 익일에 자동으로 주문이 실행됩니다.

#### 1. 반복주문 조건설정하기 (화면 8724)

1단계 : 반복매수주문 또는 반복매도주문을 선택 2단계 : 종목, 단가, 수량의 조건입력 3단계 : [조회]버튼 선택하여 주문표 생성 및 [설정] 완료

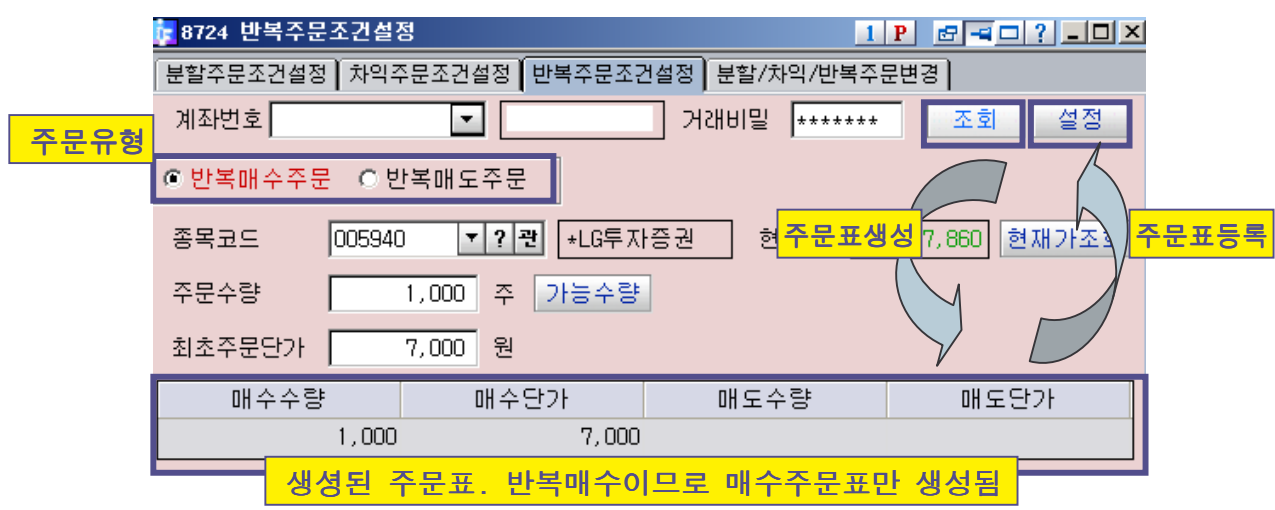

- 가) 조건설정
	- 반복주문 유형선택 : 반복매수 또는 반복매도
	- ◆ 종목선택
	- 주문 수량 입력 반복매수주문 수량을 입력합니다.
	- ◆ 최초주문단가 입력 반복매수주문 단가를 입력합니다.
- 나) 주문표 생성 및 등록
	- 주문표 생성 주문조건을 입력한 후 [조회]버튼을 선택하면, 화면하단에 주문표가 생성됩니다.

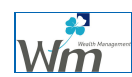

주문표 등록 주문표가 정상임을 확인하고 [설정]버튼을 선택하여 시스템에 등록됩니다. 시스템 주문표가 등록됨과 동시에 반복주문이 자동으로 실행됩니다.

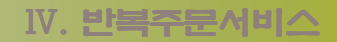

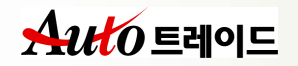

#### 2. 반복주문 조건 조회/변경하기 (화면 8726)

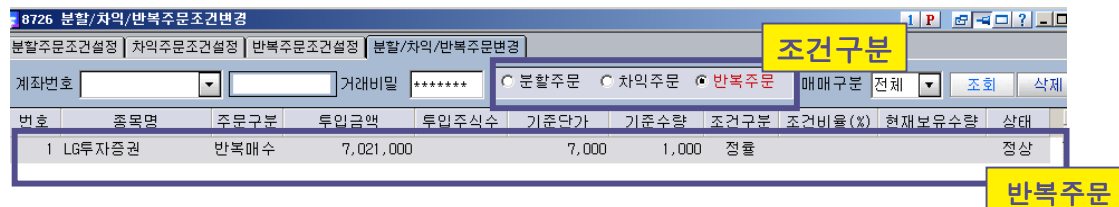

#### 가) 조건 조회

- 조건구분에서 [반복주문]을 선택합니다.
- [조회] 버튼을 선택합니다. 현재 설정된 조건 중 반복주문조건이 일괄조회됩니다.

나) 조건 삭제

- ◆ 삭제할 조건을 마우스로 선택합니다.
- [삭제] 버튼을 선택합니다. 현재 선택한 조건이 삭제됩니다.
- ※ 조건이 삭제되면, 현재 실행된 주문에 대해 취소주문이 자동실행되며, 관련내역(체결 등)은 모두 삭제되어 더 이상 조회가 되지 않습니다.

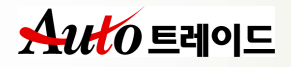

## Ⅳ. 차익주문서비스

차익주문은 한번 주문조건을 설정하면, 매수주문과 매도주문 1개씩을 생성하여 주문이 체결될때까지 실행하는 주문서비스입니다. 매수주문과 매도주문이 모두 체결되면 설정한 매매차익만큼 수익이 발생하게 됩니다.

#### 1. 차익주문 차익주문조건설정하기 (화면 8722)

1단계 : 차익매수주문 또는 차익매도주문을 선택 2단계 : 종목, 단가, 수량의 조건입력 3단계 : [조회]버튼 선택하여 주문표 생성 및 [설정] 완료

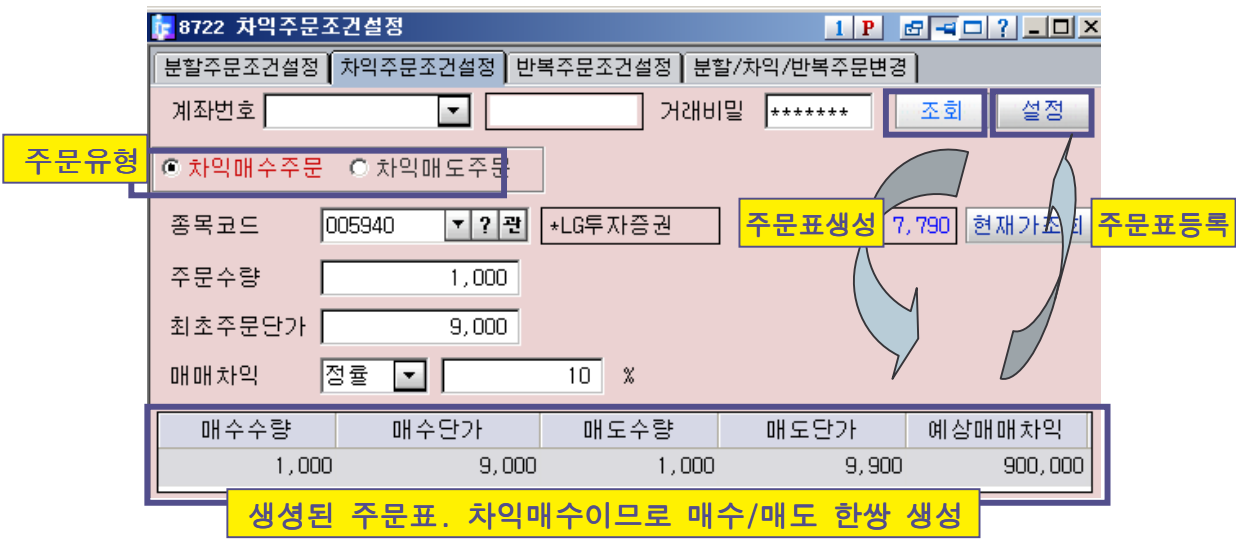

가) 조건설정

- 주문구분 선택 : 차익매수주문 또는 차익매도주문
	- 차익매수주문 : 투자종목을 먼저 매수한 다음, 매수한 가격보다 매매차익만큼 상승한 가격에 매도주문을 실행하고자 할 경우
	- 차익매도주문 : 투자종목을 보유하고 있을 경우, 투자종목을 먼저 매도한 다음 매매차익만큼 하락한 가격에 매수주문을 실행할 경우
- 최초주문단가 입력
	- 차익매수주문시 : 매수주문가격입니다.
	- 차익매도주문시 : 매도주문가격입니다.

#### 주문수량 입력

- 차익매수주문시 : 매수주문수량입니다.
- 차익매도주문시 : 매도주문수량입니다.
- ◆ 매매차익

매수/매도주문의 가격차이이며, 정률입력시 최소2% ~ 최대 99% 까지 입력가능

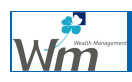

나) 주문표 생성 및 등록

 주문표 생성 주문조건을 입력한 후 [조회]버튼을 선택하면, 화면하단에 주문표가 생성됩니다.

```
 주문표 등록
```
주문표가 정상임을 확인하고 [설정]버튼을 선택하여 시스템에 등록됩니다. 시스템 주문표가 등록됨과 동시에 차익주문이 자동으로 실행됩니다.

#### 2. 차익주문 차익주문조건 조회/변경하기 (화면 8726)

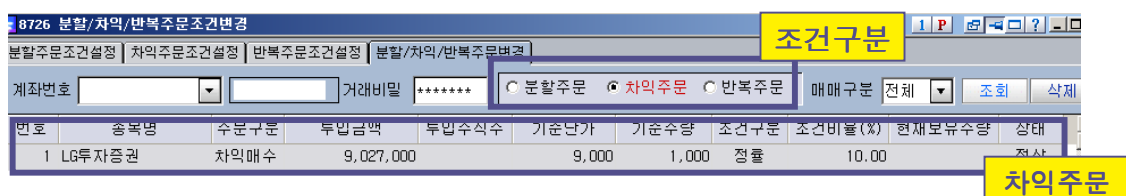

가) 조건 조회

- 조건구분에서 [차익주문]을 선택합니다.
- [조회] 버튼을 선택합니다. 현재 설정된 조건 중 차익주문조건이 일괄조회됩니다.

#### 나) 조건 삭제

- ◆ 삭제할 조건을 마우스로 선택합니다.
- ◆ [삭제] 버튼을 선택합니다. 현재 선택한 조건이 삭제됩니다.
- ※ 조건이 삭제되면, 현재 실행된 주문에 대해 취소주문이 자동실행되며, 관련내역(체결 등)은 모두 삭제되어 더 이상 조회가 되지 않습니다.

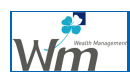

 $\mathbb{F}$ 

## Ⅳ. 분할주문서비스

분할주문은 투자금액을 가지고 특정종목을 가격대별로 분할해서 매수하거나 보유종목을 가격대별로 분할해서 매도하고자 할때 유용한 주문서비승입니다.

#### 1. 분할주문 조건설정하기 (화면 8721)

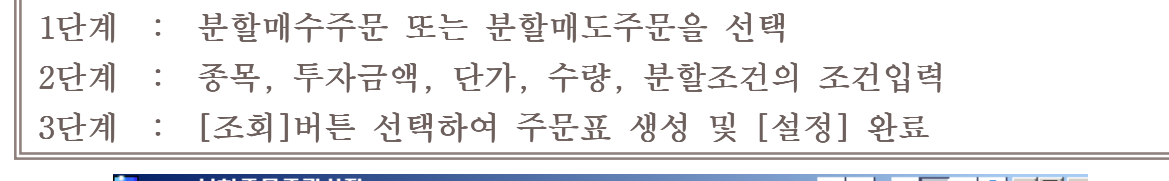

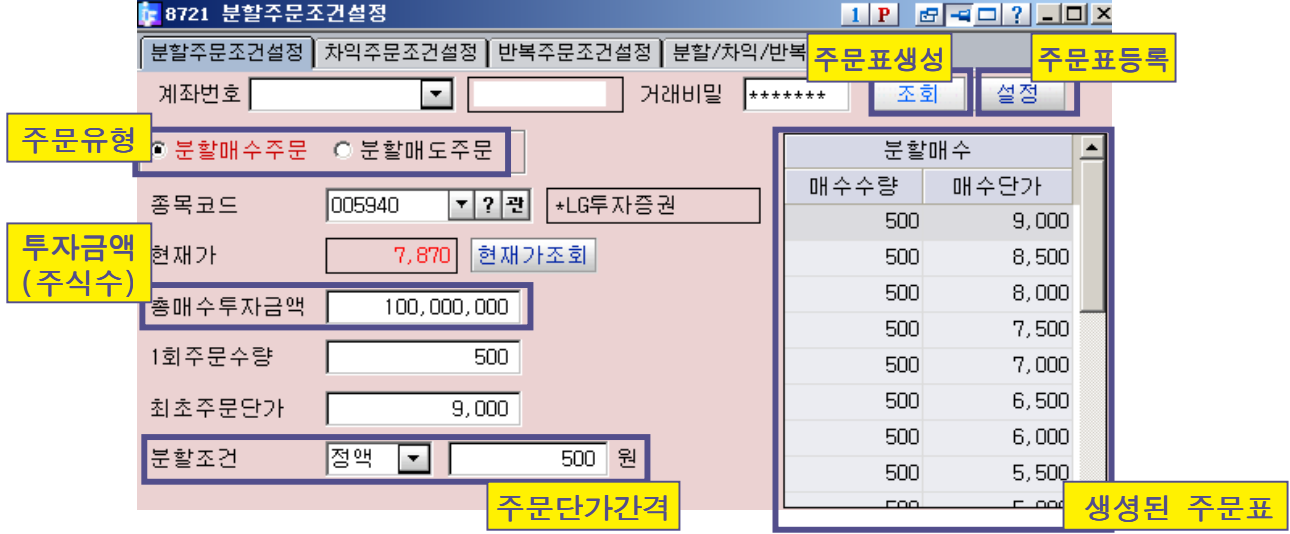

가) 조건설정

- 주문구분 선택 : 분할매수주문 또는 분할매도주문
	- 분할매수주문 : [총투자금액]으로 가격대별 분할매수 할 경우
	- 분할매도주문 : [총투자주식]으로 가격대별 분할매도 할 경우
- 총투자금액 또는 총투자주식 입력 - 총투자금액 : 분할매수주문 시 매수하고자하는 총투자금액 입력 - 총투자주식 : 분할매도주문 시 매도하고자하는 총보유주식수 입력
- 1회주문수량 입력
	- 분할매수주문 : 각 가격대별 1회 매수주문수량 입력
	- 분할매도주문 : 각 가격대별 1회 매도주문수량 입력
- ◆ 최초주문단가
	- 분할매수주문 : 첫번째로 나가는 매수주문가격을 입력합니다. 첫번째 매수 주문이 체결된 이후 매수주문들은 보다 낮은 가격으로 주문실행 - 분할매도주문 : 첫번째로 나가는 매도주문가격을 입력합니다. 첫번째 매도

주문이 체결된 이후 매도주문들은 보다 높은 가격으로 주문실행

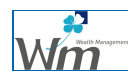

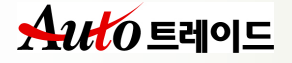

- ◆ 부할조건
	- 분할매수주문 : 주문표의 매수주문 상하주문가격 간격을 입력합니다. 즉, 직전 매수가격에 비해 얼마나 하락한 가격에 다음번 매수주문을 낼것인가를 결정하는 조건입니다.
	- 분할매도주문 : 주문표의 매도주문 상하주문가격 간격을 입력합니다. 즉, 직전 매도가격에 비해 얼마나 상승한 가격에 다음번 매도주문을 낼것인가를 결정하는 조건입니다.
- 나) 주문표 생성 및 등록
	- 주문표 생성 주문조건을 입력한 후 [조회]버튼을 선택하면, 화면하단에 주문표가 생성됩니다.
	- 주문표 등록 주문표가 정상임을 확인하고 [설정]버튼을 선택하여 시스템에 등록됩니다. 시스템 주문표가 등록됨과 동시에 분할주문이 자동으로 실행됩니다.

#### 2. 분할주문 조건 조회/변경하기 (화면 8726)

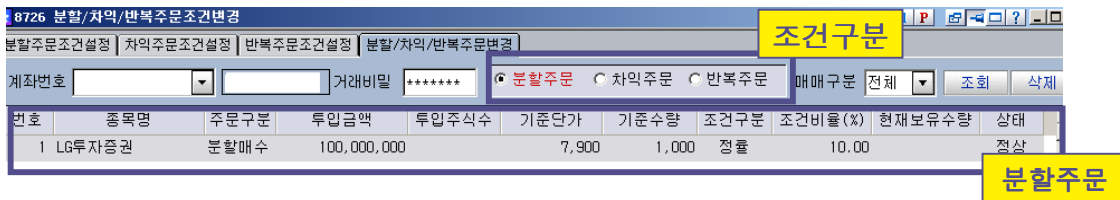

가) 조건 조회

- 조건구분에서 [분할주문]을 선택합니다.
- [조회] 버튼을 선택합니다. 현재 설정된 조건 중 분할주문조건이 일괄조회됩니다.

- ◆ 삭제할 조건을 마우스로 선택합니다.
- ◆ [삭제] 버튼을 선택합니다.
	- 현재 선택한 조건이 삭제됩니다.
- ※ 조건이 삭제되면, 현재 실행된 주문에 대해 취소주문이 자동실행되며, 관련내역(체결 등)은 모두 삭제되어 더 이상 조회가 되지 않습니다.

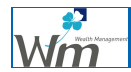

나) 조건 삭제

## Ⅳ. 편입비 조정 (화면 8739)

포트폴리오 및 연속주문조건 조건설정한 종목의 주식편입비율 조정 화면입니다. 시장상황에 따라, 또는 투자자금을 증감에 따른 주식편입비를 조정할 필요가 있을 경우 유용한 화면입니다.

투자금액에서 주식편입비의 조정을 통해 시장상황에 맞는 편입비 조정이 가능합니다.

#### ※ 편입비 조정은 정지된 종목에 한해서 가능합니다.

※ 본 화면에서 변경된 편입비와 현재 편입비와는 차이가 있으며, 이 차이를 채우기 위한 편입비 조정주문이 필요합니다. 본화면에서는 주문조건만 생성하며, [포트폴리오 주문] (화면 8717)에서 실행해야합니다.

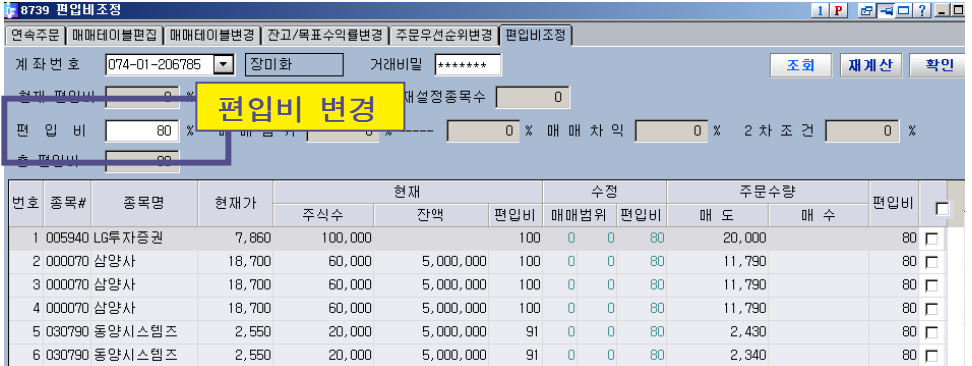

- 가) 조회실행
	- ◆ 비밀번호를 입력하고 [조회]버튼을 선택하면 현재 설정된 종목조건 중 편입비 조정이 가능한 조건(정지 상태)이 모두 조회됩니다.
	- ※ 편입비 조정은 정지된 종목조건에 한하여 조정가능합니다.
- 나) 편입비 변경
	- ◆ 변경하고자하는 종목조건을 선택한 후(우측 체크박스 선택) 재계산을 화면 상단 의 편입비를 입력합니다.
	- 조회된 조건 중 특정 조건의 편입비를 수정할 수 있습니다.(편입비 항목을 마우 스로 선택하세요)
	- 변경할 편입비를 입력하였다면 화면상단의 [확인]버튼을 선택합니다.
- 다) 편입비 조정주문의 실행
	- ◆ [포트폴리오 주문] (화면 8717)에서 [편입비]주문을 선택하여 주문을 실행합니 다.

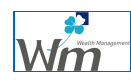

## Ⅳ. 주문우선순위 변경

설정된 종목조건의 실행우선순위를 변경하는 화면입니다. 우선순위변경은 계좌에 투자금액이 부족하여 모든 종목조건에 대한 주문을 할수없을 경우 특정종목의 주문이 우선 실행되도록 합니다.

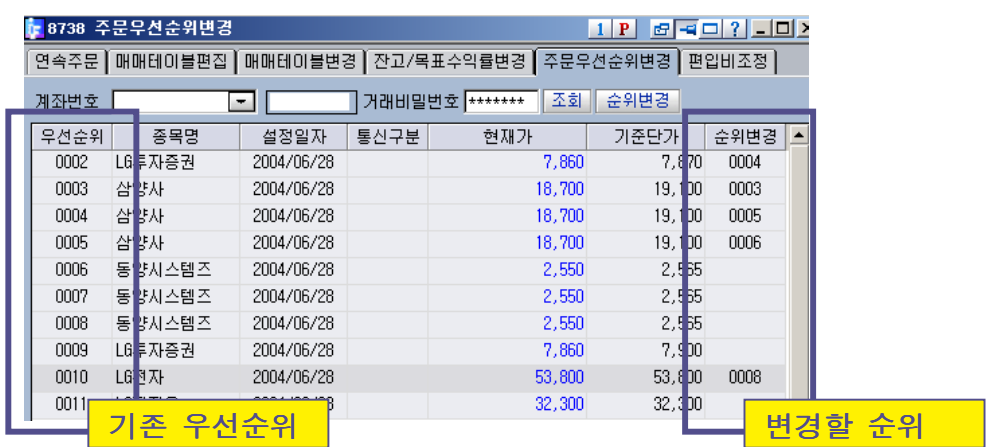

- 가) 조회실행
	- 비밀번호를 입력하고 [조회]버튼을 선택하면 현재 설정된 종목조건과 기존의 주 문우선번호가 표시됩니다.

#### ※ 일반적인 경우 입력한 시간을 기준으로 우선순위가 결정되어집니다.

- 나) 변경
	- 화면 우측의 [순위변경]항목을 선택하여 특정 조건에 대해 순위를 입력합니다.
	- 입력완료 후 상단의 [순위변경]버튼을 선택하면 우선순위가 변경되어 재조회됩 니다.

-<br><mark>구성적장 || 구성초기화 || 화면보내기 || 비트맵 || 인쇄</mark>

## Ⅳ. 주문체결/투자수익율/미처리사유 조회

자동매매로 실행/체결된 주문내역을 조회하는 화면입니다. 자동매매로 실행된 내역만이 조회되며, 고객이 직접 입력한 주문/체결내역은 조회되지 않습니다.

#### 1. 주문체결조회 (화면 8721)

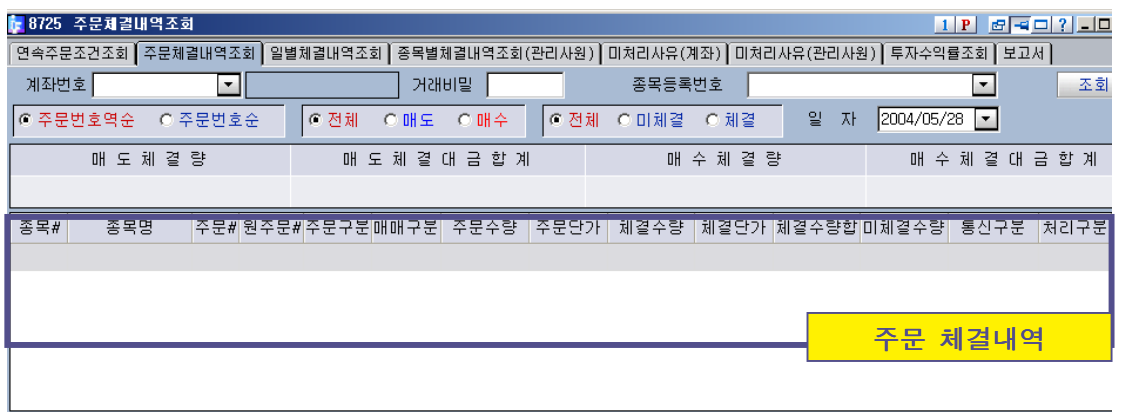

- **The Company** 가) 조회 조건 선택
	- 주문번호순/주문번호역 여부, 전체/매도/매수 주문 여부 선택
	- 전체/체결/미체결 조회 여부 선택 및 조회일자를 입력합니다
- 나) 조회 실행
	- ◆ [조회]버튼을 선택하면 Auto트레이드로 매매된 주문,체결내역이 조회됩니다. (단, 취소주문은 조회되지 않습니다)

#### 2. 일별체결조회 (화면 8731)

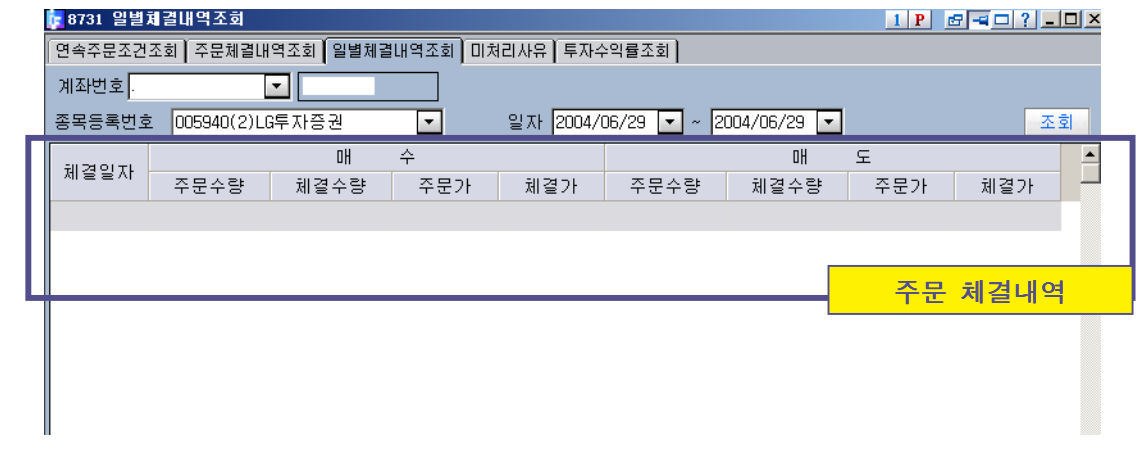

- 가) 조회 조건 선택
	- 조회종목 및 조회기간을 입력합니다.
- 나) 조회 실행

Wm

◆ [조회]버튼을 선택하면 Auto트레이드로 매매된 주문,체결내역이 조회됩니다. (단, 취소주문은 조회되지 않습니다)

#### 3. 투자수익을조회 (화면 8737)

※ 투자수익율은 일반잔고화면에서 보이는 수익율과 다를 수 있습니다. 본 화면에서는 투자금액이 포트폴리오 조건 및 연속조건설정시 입력한 최초투자금액을 기준으로하며,

평가금액 역시 현재 연속주문에서 보유한 주식과 투자금액만을 기준으로 하므로 유의하시기 바랍니다.

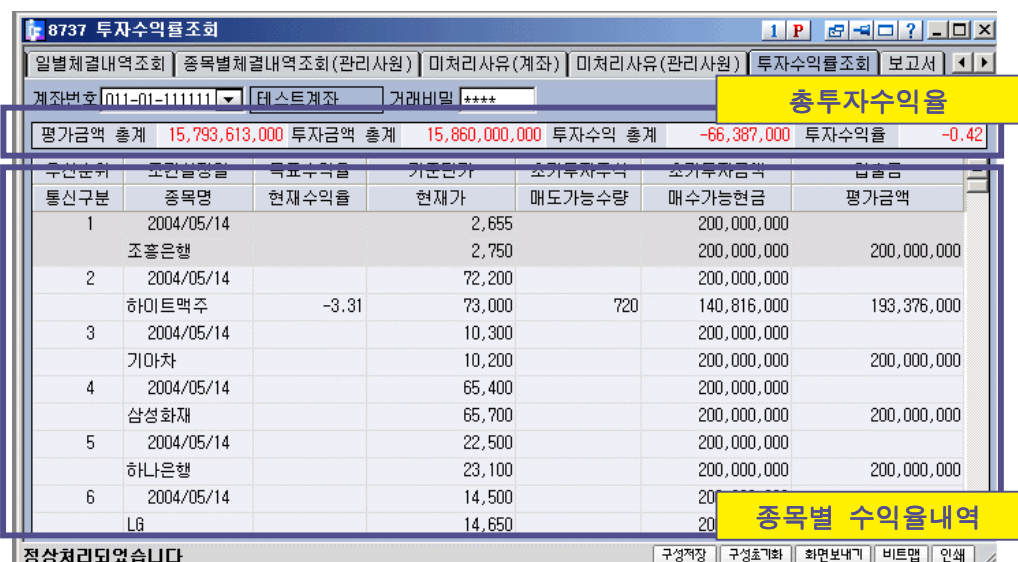

#### 4. 미처리사유 (화면 8733)

자동매매로 실행된 주문 중 정상적으로 주문이 처리되지 않는 내역을 조회합니다.

※ 자동매매는 매일 장시작전 예수금 및 보유잔고를 기준으로 당일의 가격범위 내에서 자동매매를 실행합니다. 장중 출금 또는 출고가 발생하거나, 또는 잔고부족, 예수금 부족의 경우

자동주문이 실행되지 않습니다.

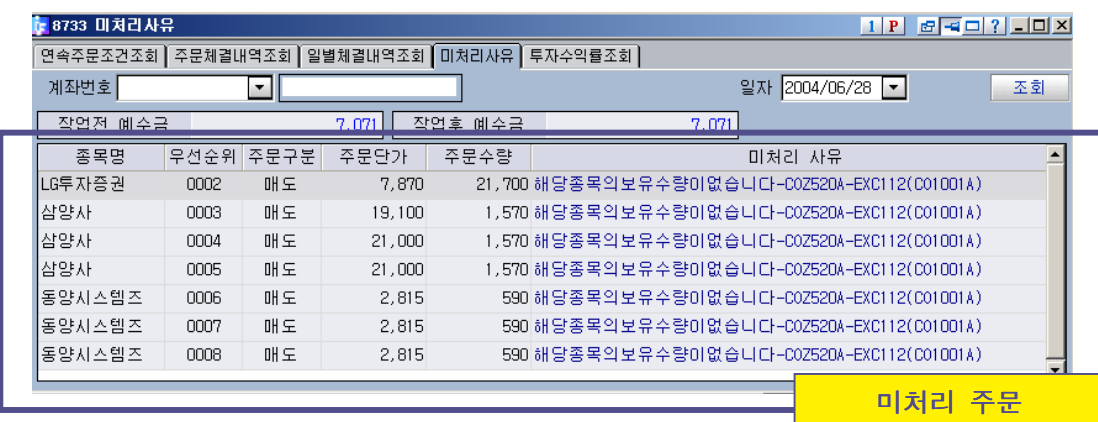

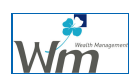